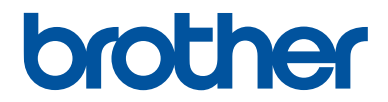

# **Grundläggande bruksanvisning**

# **DCP-J562DW**

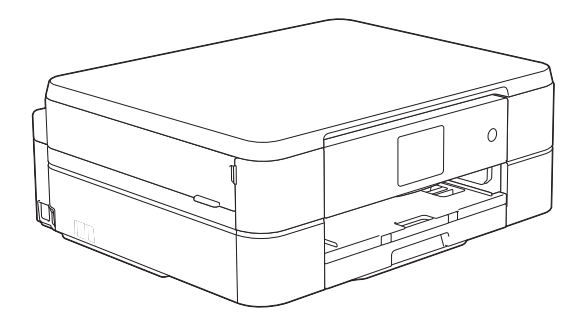

#### **Online-bruksanvisning** Denna grundläggande bruksanvisning

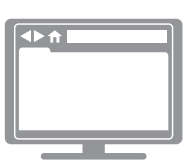

innehåller grundläggande information om din Brother-maskin. För mer avancerade instruktioner och information se online-bruksanvisningen på på

[solutions.brother.com/manuals](http://solutions.brother.com/manuals/) för mer detaljerad information

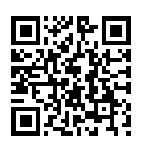

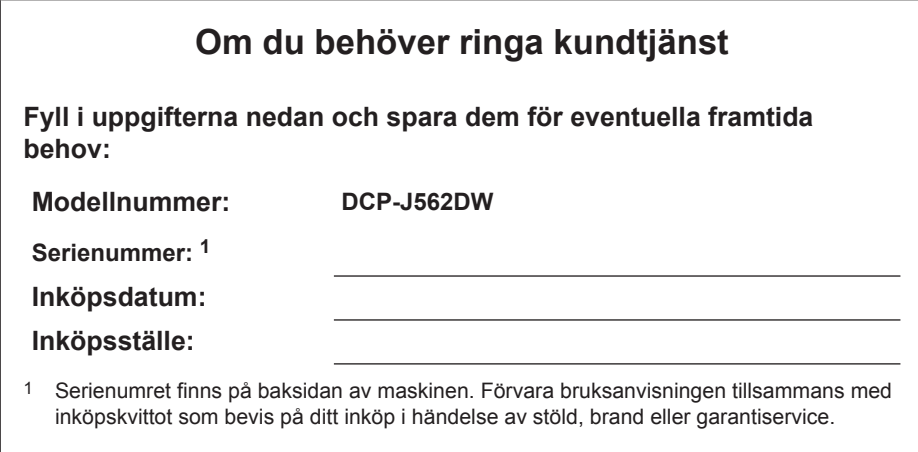

#### **Registrera produkten online på**

#### **<http://www.brother.com/html/registration>**

# **Du kan använda följande funktioner**

## **Mobile Connect**

Använd Brother iPrint&Scan för att kontrollera maskinstatus och få tillgång till olika funktioner från mobila enheter.

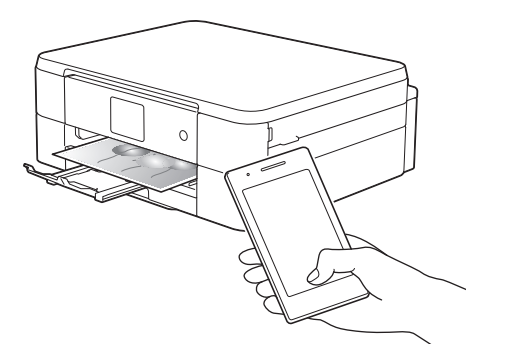

Genom att installera Brother iPrint&Scan i din mobila enhet och ansluta den till maskinen kan du använda följande bekväma funktioner.

• Utskrift

Du kan skriva ut foton, dokument och webbsidor från din mobila enhet. Du kan även skriva ut filer från olika webbtjänster.

• Skanna

Du kan skanna foton och dokument och spara dem på din mobila enhet.

• Kopiering

Du kan använda din mobila enhet för att redigera skannade bilder (beskära och rotera bilder) och sedan skriva ut dem via maskinen.

• Kontrollera maskinstatus

Du kan kontrollera återstående bläcknivå och annan information samt se lösningar på fel.

Mer information >> *Guide för mobil utskrift och skanning för Brother iPrint&Scan*:

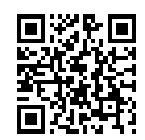

[solutions.brother.com/manuals](http://solutions.brother.com/manuals/)

## **Web Connect / Brother Apps**

Skanna och ladda upp bilder och filer till populära webbtjänster direkt från din maskin. Samla in och konvertera information direkt

från din maskin utan att behöva använda datorn.

Mer information >> Web *Connect-guide*:

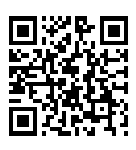

[solutions.brother.com/manuals](http://solutions.brother.com/manuals/)

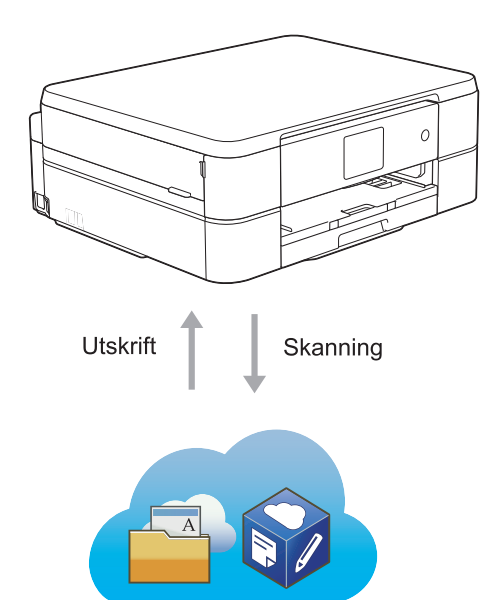

# **Bruksanvisningar och var du hittar dem**

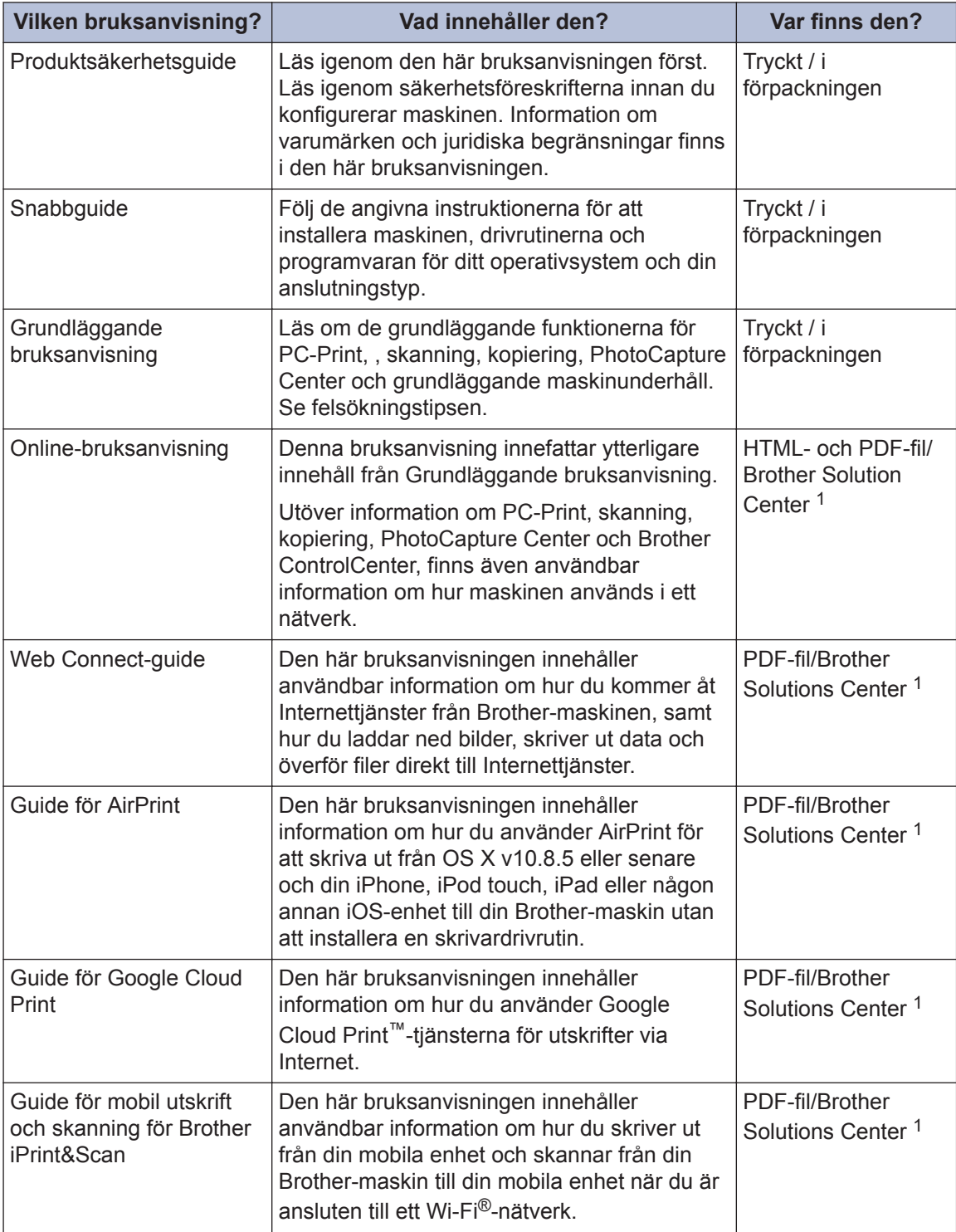

1 Besök [solutions.brother.com/manuals](http://solutions.brother.com/manuals/).

# **Grundläggande funktioner och var du hittar instruktioner**

Innehållet i Grundläggande bruksanvisning finns även i Online-bruksanvisning med mer information.

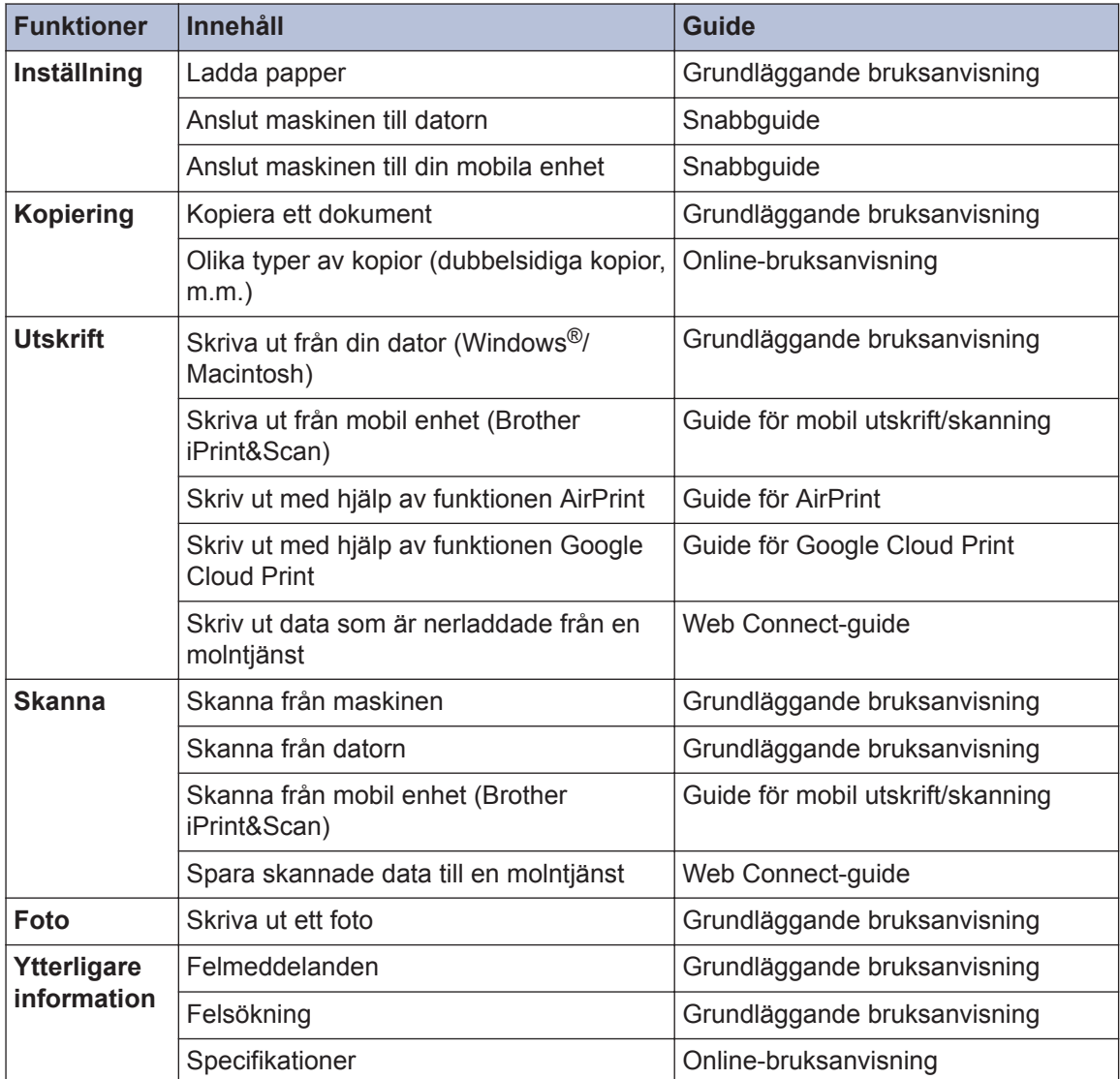

# **I Online-bruksanvisning hittar du information som hjälper dig att få ut det mesta av din maskin**

Vi hoppas att detta kan hjälpa dig. Om du vill läsa mer om maskinens funktioner, läs då vår Online-bruksanvisning. Den erbjuder:

#### **Snabbare navigering!**

- **√Sökruta**
- Navigeringsindex i separat fönster

#### **Omfattande!**

Varje ämne i en guide

#### **Förenklad layout!**

Ger steg-för-steg-instruktioner

Funktionssummering längst upp på sidan

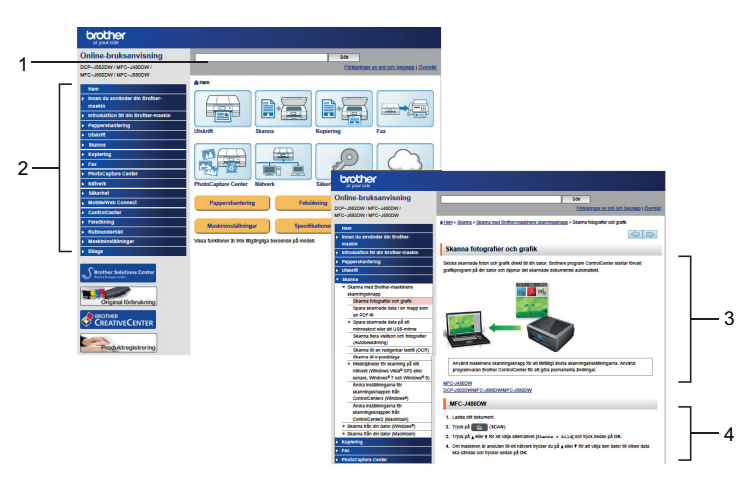

- 1. Sökruta
- 2. Navigering
- 3. Summering
- 4. Steg-för-steg

#### **För att läsa Online bruksanvisningar**

För att läsa Online-bruksanvisning och andra tillgängliga bruksanvisningar, besök [solutions.brother.com/manuals](http://solutions.brother.com/manuals/).

Endast för Windows®-användare: Du kan även titta på din maskins bruksanvisningar genom att använda Brother Utilities. Verktyget Brother Utilities ingår i standardinstallationen, och när det har installerats kan du hitta det antingen som en genväg på skrivbordet eller från startmenyn i Windows®.

# **Frågor eller problem? Läs våra vanliga frågor och svar, lösningar och titta på videor online.**

Gå till din modells sida över vanliga frågor och svar samt felsökning på Brother Solutions Center på

<http://support.brother.com>

- **Det finns flera sätt att söka!**
- **Visar relaterade frågor för mer information**
- **Tar emot uppdateringar regelbundet baserat på kunders feedback**

## Vanliga frågor & felsökning

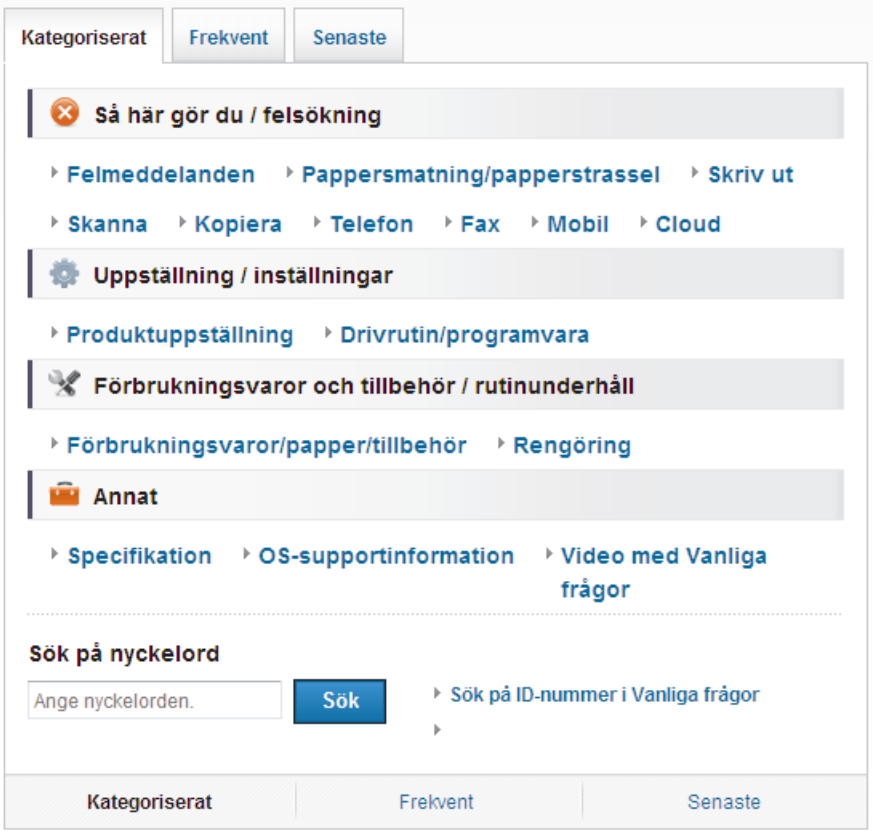

Eftersom Brother Solutions Center uppdateras regelbundet kan denna skärmbild ändras utan föregående meddelande.

# **Definitioner av anmärkningar**

Följande symboler och principer används i den här bruksanvisningen:

## **VIKTIGT**

VIKTIGT anger en möjligen farlig situation som om den inte undviks kan medföra skada på materiell egendom eller förlust av produktfunktioner.

## **OBS**

OBS specificerar driftsmiljö, installationsvillkor eller speciella användningsförhållanden.

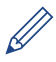

Tipsikoner ger dig hjälpfulla tips och ytterligare information.

#### **Fet stil**

Ø

Text med fet stil motsvarar knappar på maskinens kontrollpanel eller datorskärmen.

#### *Kursiv stil*

Text med kursiv stil gör dig uppmärksam på en viktig punkt eller hänvisar dig till ett närliggande avsnitt.

#### **[Courier New]**

Meddelanden på maskinens LCD-skärm visas med typsnittet Courier New.

• De flesta bilderna i denna bruksanvisning visar DCP-J562DW.

# **För de senaste drivrutinsuppdateringarna**

För att hämta drivrutiner går du till **Nerladdningar**-sidan för din modell på Brother Solutions Center<http://support.brother.com>.

För att hålla maskinens prestanda uppdaterad, sök efter de senaste firmware-uppdateringarna här.

# **Information om sammanställning och publicering**

Denna handbok har sammanställts och publicerats för att ge den senaste säkerhetsinformationen för produkten vid publiceringstillfället. Informationen i denna handbok kan komma att ändras.

Besök oss på [solutions.brother.com/manuals](http://solutions.brother.com/manuals/) för den senaste bruksanvisningen.

# **Innehållsförteckning**

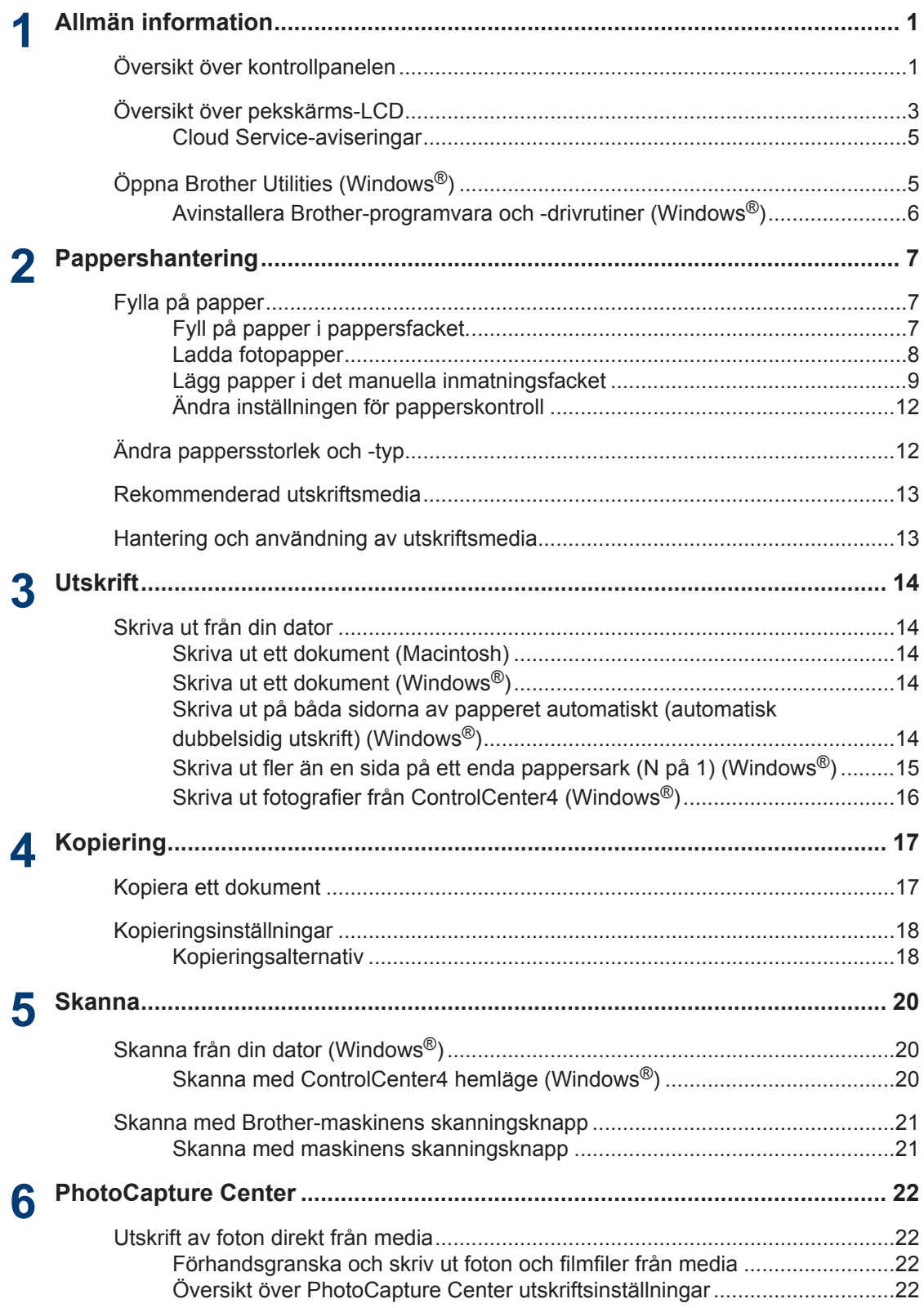

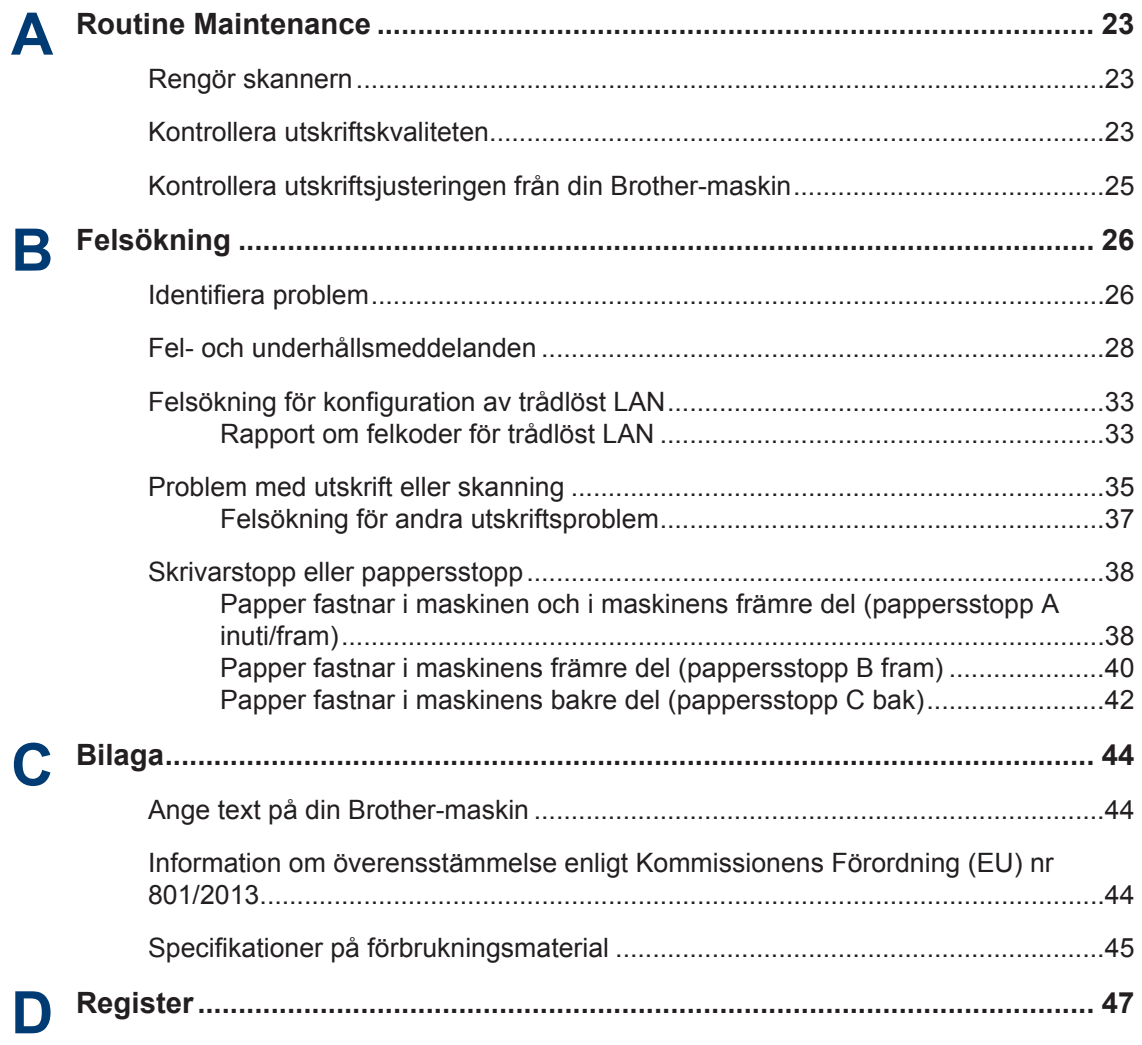

# <span id="page-11-0"></span>**1 Allmän information**

# **Översikt över kontrollpanelen**

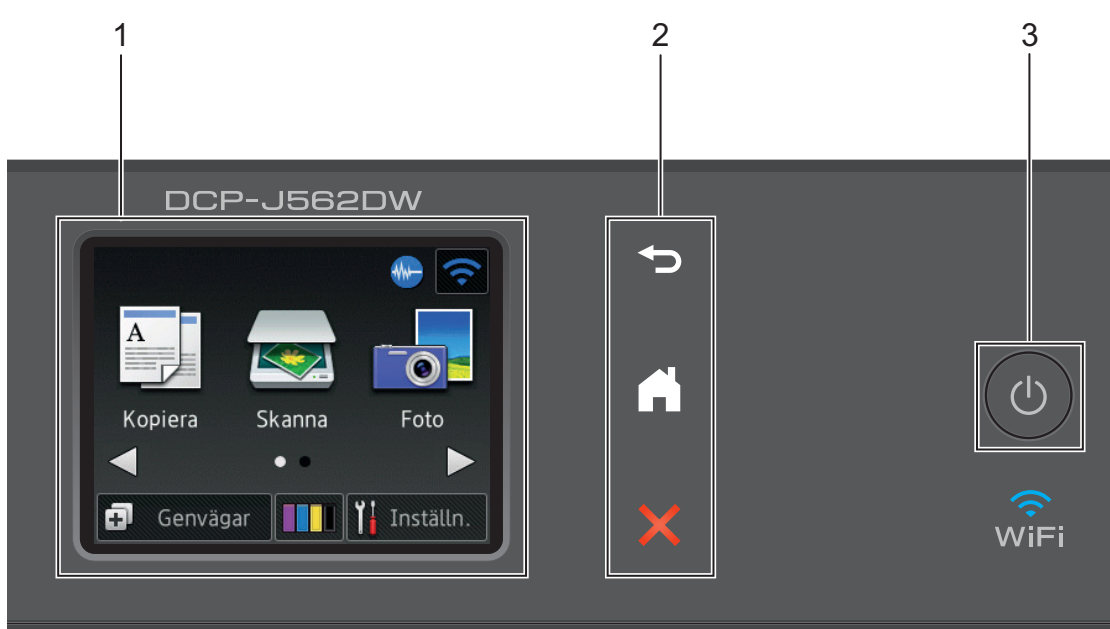

#### **1. 2,7"(67,5 mm) LCD-pekskärm (skärm med flytande kristaller)**

Öppna menyer och alternativ genom att trycka på dem på denna pekskärm. Du kan justera LCD-pekskärmens och pekskärmspanelens vinkel genom att lyfta den.

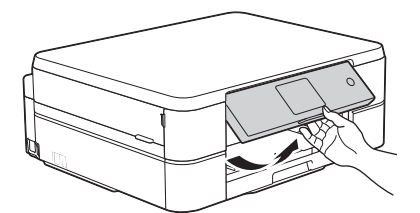

**2. Pekskärmspanel**

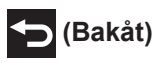

Tryck för att gå tillbaka till föregående meny.

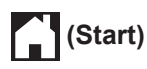

Tryck för att återgå till startskärmen. I viloläget blinkar hemikonen.

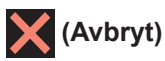

Tryck för att avbryta en funktion (tillgänglig när den lyser röd).

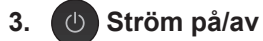

Tryck på  $\circledcirc$  för att sätta på maskinen.

Håll (b) intryckt för att stänga av maskinen. Pekskärmen visar [Stänger ner] och förblir tänd en stund innan den stängs av.

Om du stänger av maskinen genom att trycka på ( $\circledcirc$ ) kommer den ändå att regelbundet

rengöra skrivhuvudet för att bevara utskriftskvaliteten. Maskinen bör alltid vara ansluten till elnätet. Därigenom förlängs skrivhuvudets livslängd, bläcket används mer effektivt och utskriftskvaliteten bibehålls.

# <span id="page-13-0"></span>**Översikt över pekskärms-LCD**

Det finns två hemskärmar som du kan välja genom att trycka på ◀ eller ▶.

Från Hemskärmen kan du nå WiFiinställningar, genvägar, bläcknivåer samt skärmen för inställningar.

#### **Hemskärm 1**

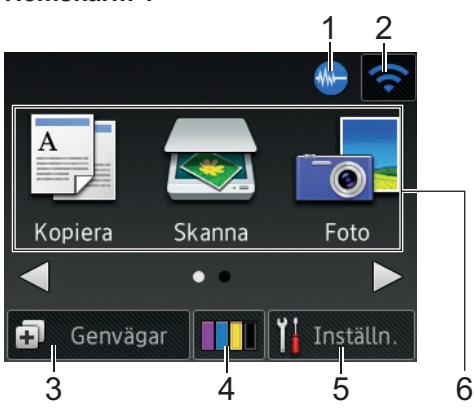

Denna skärm visar maskinens status när maskinen är i beredskapsläge. Denna hemskärm kallas även Beredskapsläge. När den visas är maskinen redo för nästa kommando.

Hemskärm 1 ger tillgång till [Kopiera], [Skanna] och [Foto].

#### **Hemskärm 2**

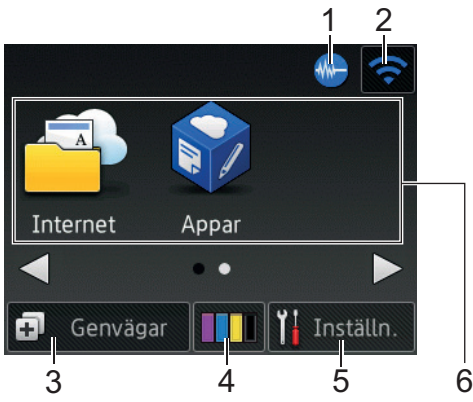

Hemskärm 2 ger tillgång till ytterligare funktioner som [Internet] och [Appar].

#### 1. **Tyst läge**

Denna ikon visas när inställningen [Tyst läge] är i läge [På].

Inställningen av Tyst läge kan minska utskriftsljudet. När Tyst läge är aktiverat blir utskriftshastigheten långsammare.

#### 2. **Trådlös status**

Varje ikon i följande tabell visar statusen på det trådlösa nätverket.

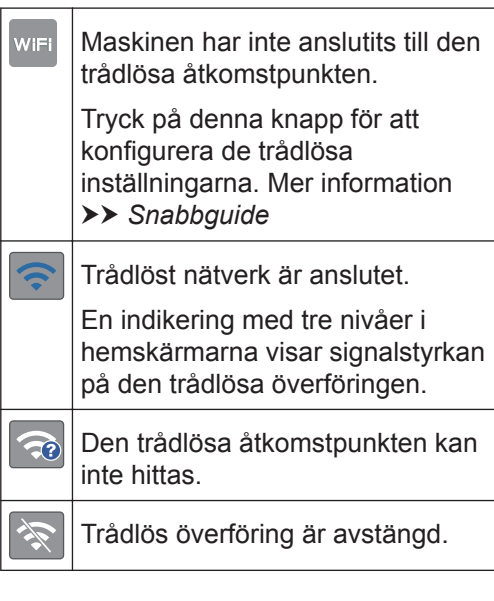

Du kan konfigurera trådlösa inställningar genom att trycka på knappen för trådlös status.

3. **[Genvägar]**

Skapa snabbval för funktioner du ofta använder t.ex. ta kopior, skanna och använda Web Connect.

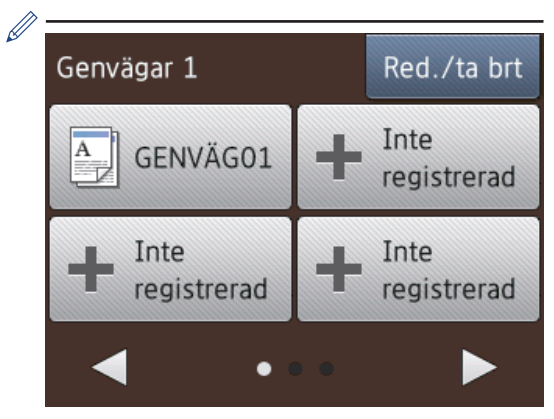

- Det finns tre genvägsskärmar. Du kan skapa fyra genvägar på var och en av dessa skärmar.
- Om du vill visa de andra skärmarna för genvägar trycker du på ◀ eller ▶.

#### 4. **[Bläck]**

Visar tillgänglig bläcknivå. Tryck för att öppna menyn [Bläck].

När en bläckpatron håller på att ta slut eller om det är något fel på den visas en felikon på bläckfärgen.

5. **[Inställn.]**

Tryck för att öppna menyn [Inställn.].

6. **Lägen:**

• **[Kopiera]**

Tryck för att få tillgång till kopieringsläget.

• **[Skanna]**

Tryck för att få tillgång till skanningsläget.

• **[Foto]**

Tryck för att öppna fotoläget.

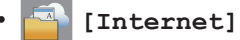

Tryck för att ansluta Brother-maskinen till en Internettjänst.

Mer information >> Web Connect*guide*: [solutions.brother.com/manuals](http://solutions.brother.com/manuals/)

• **[Appar]**

Tryck för att ansluta Brother-maskinen till Brother Apps-tjänsten.

Mer information >> Web Connect*guide*: [solutions.brother.com/manuals](http://solutions.brother.com/manuals/)

#### 7. **Varningssymbol**

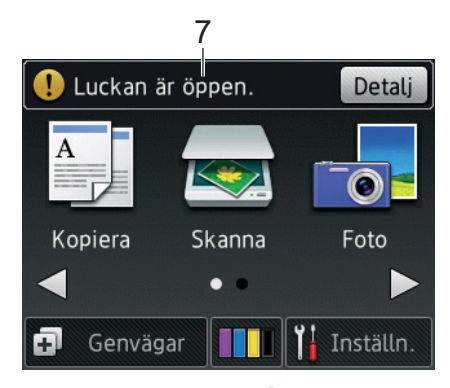

Varningssymbolen  $\left( \begin{array}{c} \bullet \\ \bullet \end{array} \right)$  visas när det finns ett fel- eller underhållsmeddelande. Tryck på [Detalj] för att visa det och tryck

sedan på **för att återgå till** beredskapsläget.

## **VIKTIGT**

Tryck INTE på LCD-skärmen med ett vasst föremål, t.ex. en penna eller något spetsigt. Maskinen kan skadas.

• Den här produkten använder ett teckensnitt från ARPHIC TECHNOLOGY CO., LTD.

• Rör INTE vid LCD-skärmen omedelbart efter att nätkabeln kopplats in eller efter att du startat maskinen. Det kan ge upphov till ett fel.

**1**

## <span id="page-15-0"></span>**Cloud Service-aviseringar**

Om du använder Brother Web Connect och [Medd. om ny funktion] är inställt på [På], kommer aviseringar om cloud-tjänster att visas på hemskärmen.

Kontrollera om det finns nya aviseringar genom att trycka på [Detalj].

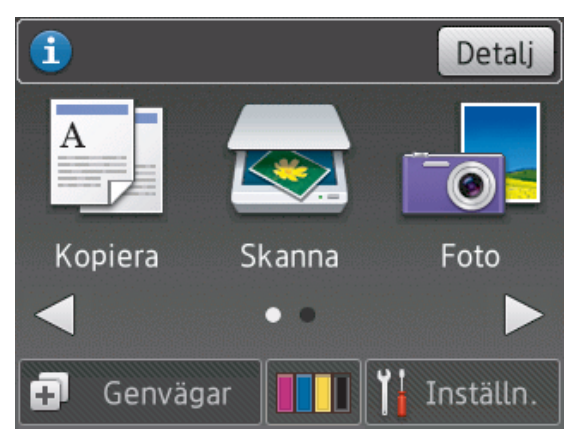

# **Öppna Brother Utilities (Windows®)**

**Brother Utilities** är en programstartare som ger bekväm tillgång till alla Brother-program som är installerade på din dator.

- **1** Gör något av följande:
	- (Windows® XP, Windows Vista® och Windows<sup>®</sup> 7)

Klicka på **(Start)** > **Alla**

**program** > **Brother** > **Brother Utilities**.

• (Windows $\binom{6}{5}$  8)

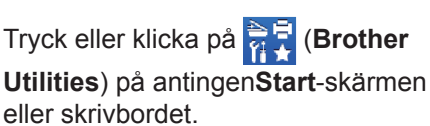

• (Windows $\mathscr{B}$  8,1)

Flytta musen till hörnet längst ner till vänster på **Start**-skärmen och klicka

på (om du använder en pekbaserad enhet, svep uppåt från **Start**-skärmens nedre del för att få fram **Appar**-skärmen).

När **Appar**-skärmen visas trycker eller klickar du på (**Brother Utilities**).

<span id="page-16-0"></span>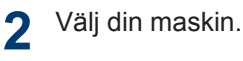

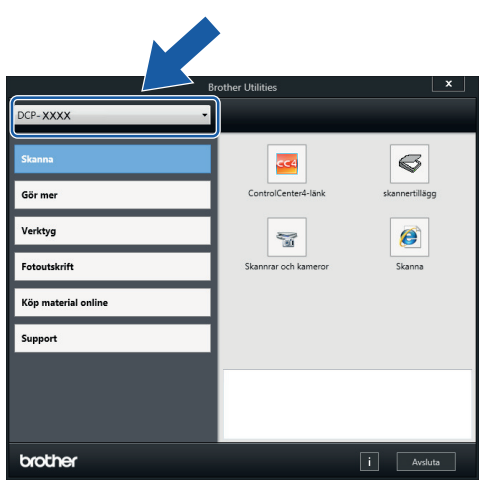

**3** Välj den funktion som du vill använda.

### **Avinstallera Brotherprogramvara och drivrutiner (Windows®)**

**1** Starta (**Brother Utilities**).

**2** Klicka på rullgardinsmenyn och välj ditt modellnamn (om det inte redan är valt). Klicka på **Verktyg** i vänster navigationsfält och klicka sedan på **Avinstallera**.

Följ anvisningarna i dialogrutan för att avinstallera programvara och drivrutiner.

# <span id="page-17-0"></span>**2 Pappershantering**

# **Fylla på papper**

#### **Fyll på papper i pappersfacket.**

- Om inställningen [Kontrollera papper] är ställd på [På] och du drar ut pappersfacket ur maskinen kommer ett meddelande att visas på LCDskärmen som frågar om du vill ändra papperstyp eller pappersformat. Ändra inställningarna för ändra papperstyp och pappersformat vid behov enligt instruktionerna på skärmen.
- Lägg endast i en storlek och typ av papper i pappersfacket åt gången.
- När du lägger i papper i ett annat format i facket måste du ändra inställningen för pappersformat på maskinen eller inställningen för pappersformat på din dator.

**1** Dra ut pappersfacket helt ur maskinen.

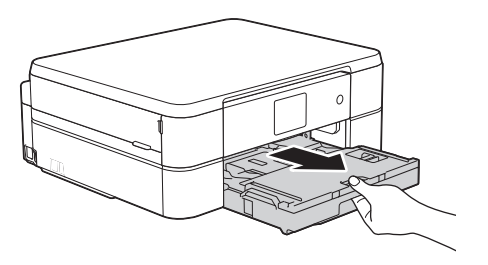

**2** Öppna pappersutmatningsfackets lock (1).

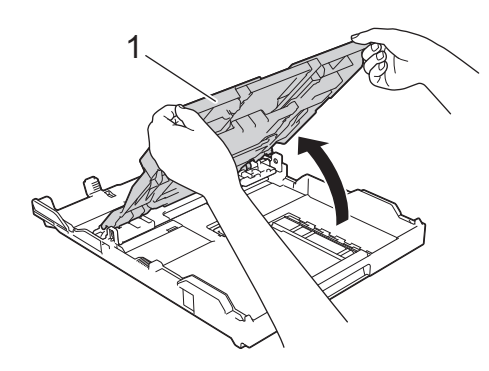

**3** Tryck försiktigt och flytta sidoguiderna (1) och längdguiden (2) med bägge händerna så att de passar papperets storlek.

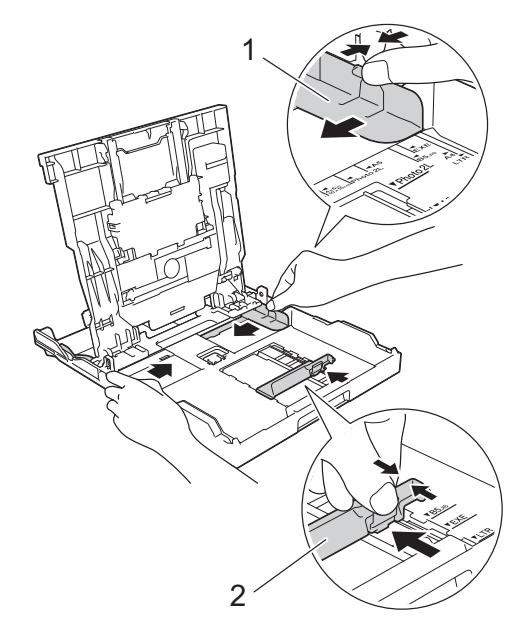

**4**

Bläddra igenom pappersbunten väl.

<span id="page-18-0"></span>**5** Lägg försiktigt papper i pappersfacket<br>
med utskriftssidan **vänd nedåt** med utskriftssidan **vänd nedåt**.

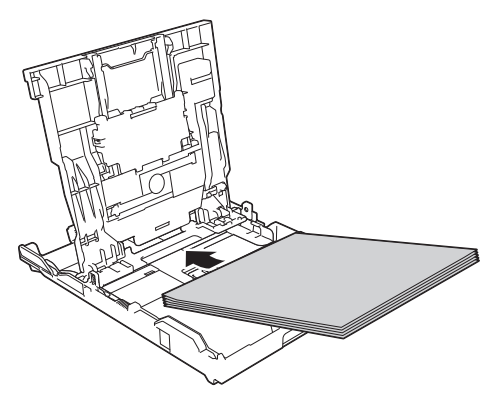

Se till att pappret ligger plant i facket och att den längsgående pappersguiden (1) ligger an mot papprets kant.

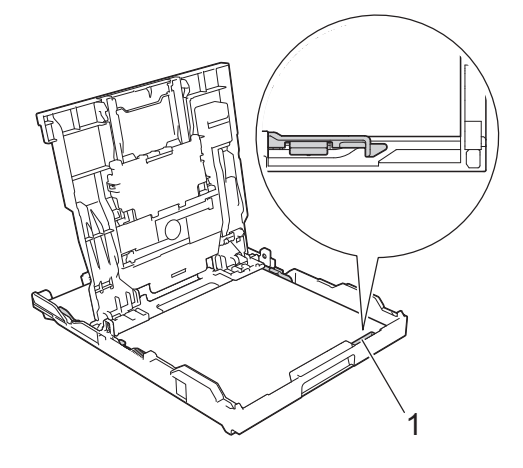

## **VIKTIGT**

- Skjut inte in pappret för långt så att det trycks upp mot baksidan av facket och orsakar pappersmatningsproblem.
- Om du lägger i fler än 20 ark 2L-fotopapper (13 x 18 cm) kan det bli pappersstopp.

För att fylla på papper innan facket är tomt, ska du ta bort pappret från facket och kombinera det med papperet som du fyller på. Bläddra igenom pappersbunten för att minska risken för problem med pappersmatningen.

**6** Justera pappersguiderna (1) försiktigt så att de passar papperet.

Kontrollera att pappersguiderna vidrör papprets kanter.

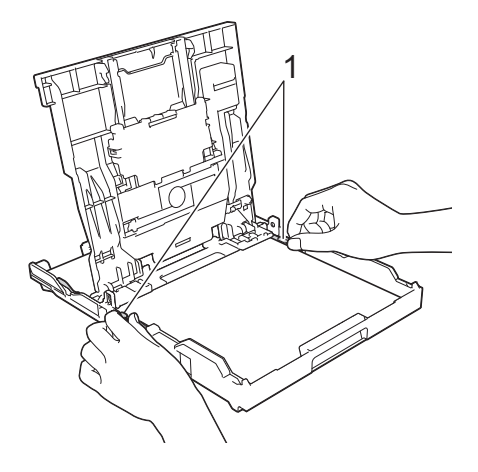

**7** Stäng pappersutmatningsfackets lock. Tryck långsamt in pappersfacket helt i maskinen.

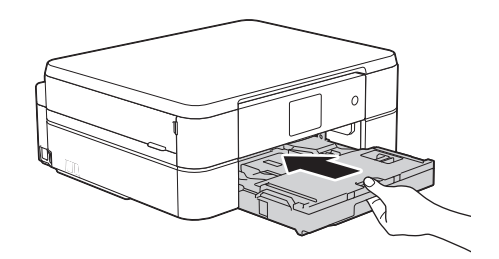

**8** Samtidigt som du håller pappersfacket i maskinen drar du ut pappersstödet (1) tills det låser på plats. Vik därefter ut stödfliken (2).

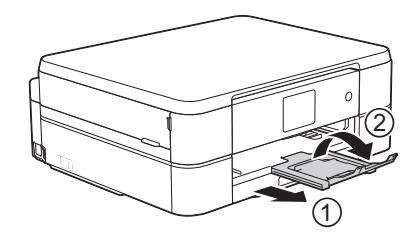

#### **Ladda fotopapper**

Använd fotopappersfacket som sitter överst på pappersutmatningsfackets lock om du vill skriva ut på fotopapper (10 × 15 cm) eller foto L-papper  $(89 \times 127 \text{ mm})$ .

<span id="page-19-0"></span>**1** Tryck på den blå frigöringsknappen för<br>fotopappersfacket (1) och skiut hela fotopappersfacket (1) och skjut hela pappersutmatningsfackets lock framåt tills det låses fast i fotoutskriftspositionen (2).

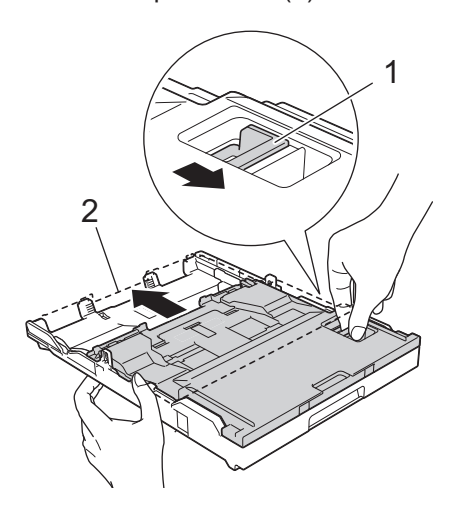

**2** Placera upp till 20 ark fotopapper i fotopappersfacket med utskriftssidan vänd **nedåt**.

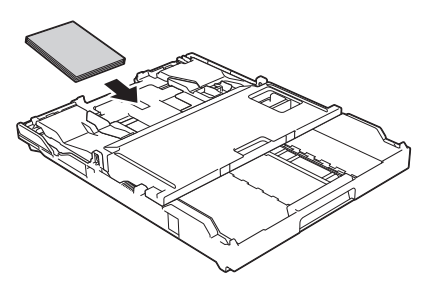

**3** Justera försiktigt pappersguiderna efter papperet. Se till att pappersguiderna (1) berör kanten på pappersbunten och att papperet ligger platt i facket.

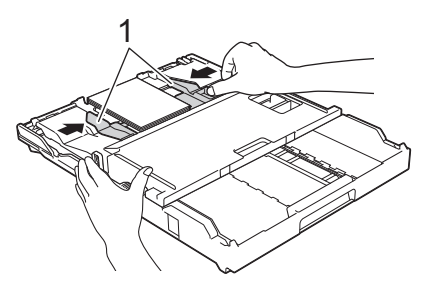

## **VIKTIGT**

När du har avslutat utskriften av foton, sätter du tillbaka fotopappersfacket i dess normala utskriftsposition. Om du inte gör det får du felmeddelandet [Ingen pappersmatning] när du använder pappersark.

#### **Fotopappersfacket i normal utskriftsposition**

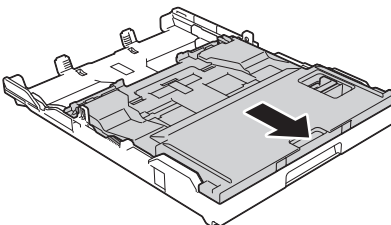

**Fotopappersfacket i fotoutskriftsposition**

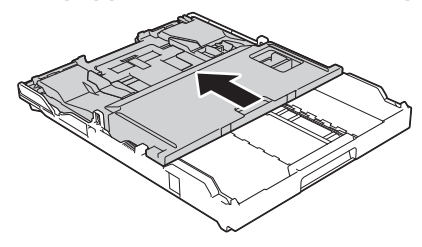

#### **Närliggande information**

• [Skriva ut fotografier från ControlCenter4](#page-26-0) [\(Windows](#page-26-0)<sup>®</sup>) >> sidan 16

### **Lägg papper i det manuella inmatningsfacket**

Fyll på specialutskriftsmedia i detta fack, ett i taget.

## **VIKTIGT**

- Placera INTE mer än ett ark åt gången i det manuella inmatningsfacket. Om du gör det kan det bli pappersstopp.
- Ladda INTE papper i det manuella inmatningsfacket när du skriver ut från pappersfacket. Om du gör det kan det bli pappersstopp.

**1** Öppna luckan till det manuella inmatningsfacket.

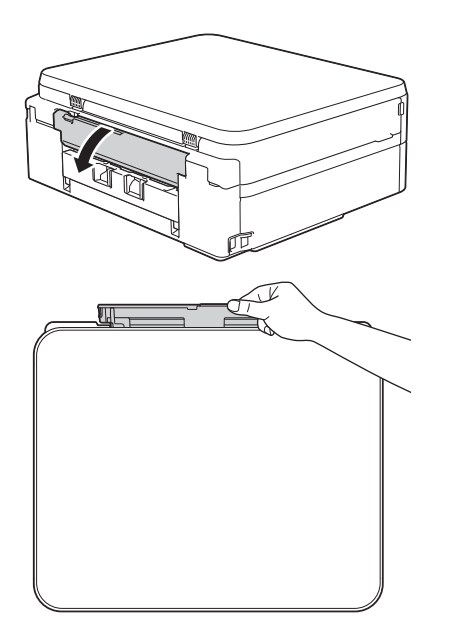

**2** Lyft upp pappersstödet.

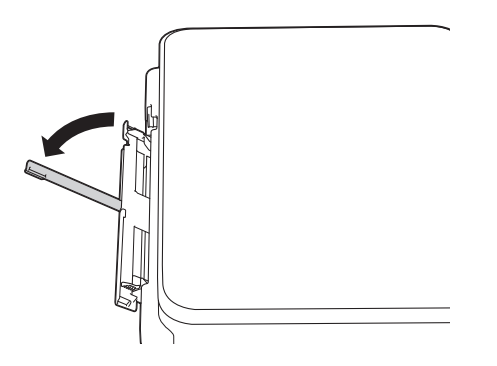

**3** Skjut pappersguiderna på det manuella<br>
inmatningsfacket så att de passar inmatningsfacket så att de passar

bredden på det papper som du tänker använda.

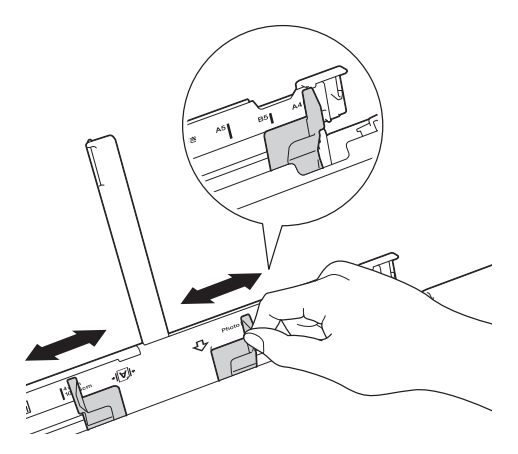

**4** Placera endast ett ark papper i det manuella inmatningsfacket med utskriftssidan **uppåt**.

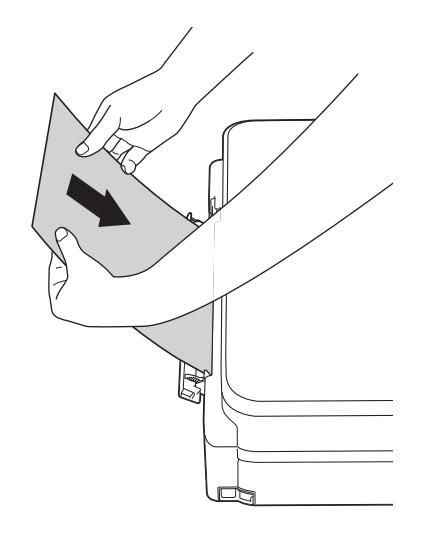

**5** Använd båda händerna och justera det<br>
manuella inmatningsfackets manuella inmatningsfackets

pappersguider försiktigt efter papperet.

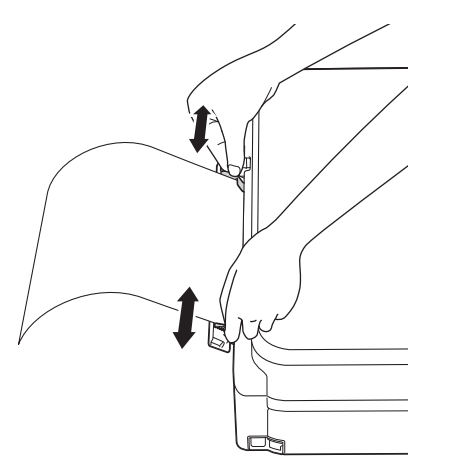

**6** Använd båda händerna och placera ett pappersark i det manuella inmatningsfacket tills den främre kanten vidrör pappersmatarrullarna. Släpp pappret när du hör att maskinen drar in det. LCD-skärmen visar [Manuellt. inmatningsfack klart.]. Läs instruktionerna som visas på LCDskärmen och tryck sedan på [OK].

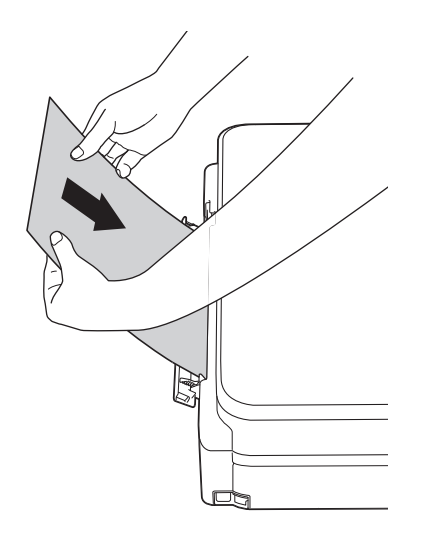

**7** Samtidigt som du håller pappersfacket i maskinen drar du ut pappersstödet (1)

tills det låser på plats. Vik därefter ut stödfliken (2).

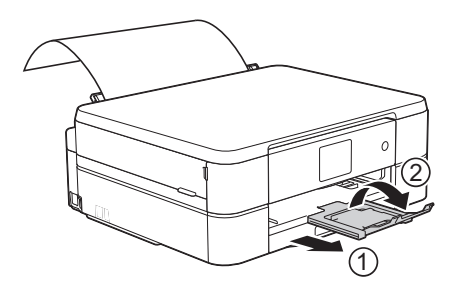

- Om dokumentet inte ryms på ett ark uppmanas du via pekskärmen att ladda ytterligare ett ark. Placera ytterligare ett pappersark i det manuella inmatningsfacket och tryck sedan på [OK] på pekskärmen.
	- När du använder kuvert, fyll på kuvert med utskriftssidan **vänd upp** och fliken till vänster som visas på bilden.

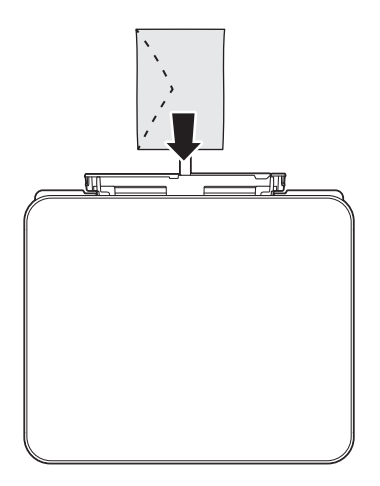

• När du laddar ett kuvert eller ett tjockt papper ska du trycka in kuvertet i det manuella inmatningsfacket tills du känner att pappersmatarrullarna griper tag i det.

#### **Närliggande information**

• [Fel- och underhållsmeddelanden](#page-38-0) >> sidan [28](#page-38-0)

### <span id="page-22-0"></span>**Ändra inställningen för papperskontroll**

Om inställningen för papperskontroll är ställd på [På] och du drar ut pappersfacket ur maskinen kommer ett meddelande att visas på LCD-skärmen som frågar om du vill ändra papperstyp eller pappersformat.

Standardinställningen är [På].

- **1** Tryck på **ikk** [Inställn.] > [Alla inställ.] > [Allmän inställ] > [Kontrollera papper].
- **2** Tryck på [På] eller [Av].
- $3$  Tryck på <sup>1</sup>

#### **Närliggande information**

• [Fel- och underhållsmeddelanden](#page-38-0) >> sidan [28](#page-38-0)

# **Ändra pappersstorlek och -typ**

Ställ in pappersformat och papperstyp för pappersfacket.

- Du får bäst utskriftskvalitet om du ställer in maskinen på den papperstyp som du använder.
- När du lägger i papper i ett annat format i facket måste du även ändra maskinens inställning på skärmen för pappersformat.
- **1** Tryck på **ik** [Inställn.] > [Pappers format].
- **2** Tryck på ▲ eller ▼ för att visa alternativet [Vanligt papper], [Bläckst.papp], [Brother BP71] eller [Annat glättat] och tryck sedan på det alternativ du önskar.
- **3** Tryck på [Pappers storlek].
- **4** Tryck på **∆** eller ▼ tills<br>pappersformatsaltern pappersformatsalternativen visas och tryck på formatet som du vill ställa in.

 $5$  Tryck på  $\bigcap$ 

Pappret matas ut med texten uppåt i pappersfacket på maskinens framsida. Om du använder glättat papper förhindrar du nedfläckning av andra kopior eller att papper fastnar om du avlägsnar varje ark så snart det har skrivits ut.

#### **Närliggande information**

• [Fel- och underhållsmeddelanden](#page-38-0) >> sidan [28](#page-38-0)

# <span id="page-23-0"></span>**Rekommenderad utskriftsmedia**

Vi rekommenderar att du använder de Brother-papper som finns i tabellen för att få bästa utskriftskvalitet.

Om det inte går att få tag i Brother-papper rekommenderar vi att du testar olika papperstyper innan du köper större mängder.

#### **Brother-papper**

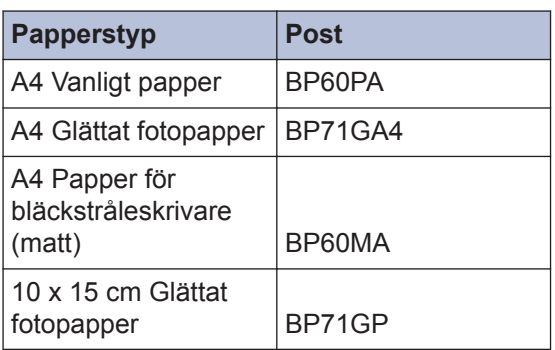

# **Hantering och användning av utskriftsmedia**

- Förvara pappersarken i de förseglade originalförpackningarna. Se till att arken ligger plant och på behörigt avstånd från fukt, direkt solljus och värme.
- Undvik att vidröra fotopapprets blanka (bestrukna) sida.

## **VIKTIGT**

Använd INTE följande papperstyper:

• Trasigt, vikt, skrynkligt eller oregelbundet format

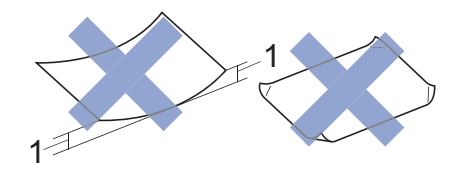

- 1. **2 mm eller större böjningar kan orsaka pappersstopp.**
- Extremt blankt eller med mycket struktur
- Papper som inte kan placeras jämnt i en trave
- Papper med en kort kornighet

#### **Papperskapacitet för pappersutmatningsfackets lock**

Upp till 50 pappersark i A4-format 80 g/m².

• Fotopapper måste tas bort från pappersutmatningsfackets lock så fort ett ark har matats ut för att förhindra nedfläckning.

<span id="page-24-0"></span>**3**

# **Skriva ut från din dator**

**Utskrift**

#### **Skriva ut ett dokument (Macintosh)**

För information om utskrift >> Online*bruksanvisning*: *Skriva ut från din dator (Macintosh)*

```
Skriva ut ett dokument
(Windows®)
```
- **1** Välj utskriftskommandot från ditt program.
- **2** Välj **Brother DCP-XXXX** (där XXXX är namnet på din modell).
- **3** Klicka på **Skriv ut**.
- **4** Slutför utskriften.

Mer information >> Online*bruksanvisning*: *Skriva ut från din dator (Windows®)*

**Skriva ut på båda sidorna av papperet automatiskt (automatisk dubbelsidig utskrift) (Windows®)**

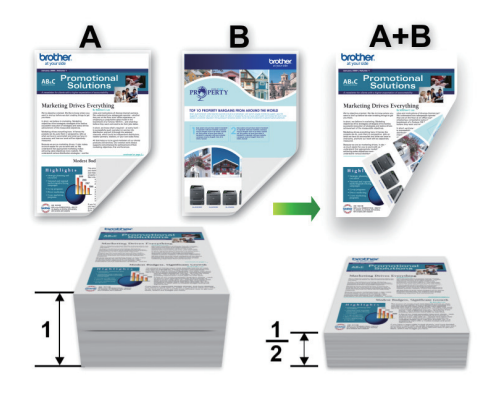

- Kontrollera att den bakre luckan är stängd.
- Släta ut papperet om det har rullat sig och lägg sedan tillbaka det i pappersfacket.
- Använd vanligt eller tunt papper. Använd INTE brevpapper.
- Om papperet är tunt kan det bli skrynkligt.
- **1** Välj utskriftskommandot från ditt program.
- **2** Välj **Brother DCP-XXXX** (där XXXX är namnet på din modell) och klicka sedan på utskriftsegenskaperna eller egenskapsknappen.

Fönstret för skrivardrivrutinen visas.

<span id="page-25-0"></span>**3** I fältet **Orientering** välj du antingen **Stående** eller **Liggande** för att ange utskriftens orientering.

Vi rekommenderar att du använder funktionen i programvaran om ditt program har en liknande funktion.

- **4** Klicka på listrutan **Duplex / Häfte** och välj sedan **Duplex**.
- **5** Klicka på **Duplexinställningar**knappen.
- **6** Välj ett av alternativen i menyn **Duplextyp**.
- **7** Markera kryssrutan **Bindningsförskjutning** om du vill ange förskjutningen för bindningen i millimeter eller tum.
- **8** Klicka på **OK** för att återgå till fönstret för skrivardrivrutinen.
- **9** Ändra vid behov andra skrivarinställningar.

Funktionen för kantfri utskrift är inte tillgänglig för det här alternativet.

**10** Klicka på **OK** igen och slutför sedan utskriften.

#### **Skriva ut fler än en sida på ett enda pappersark (N på 1) (Windows®)**

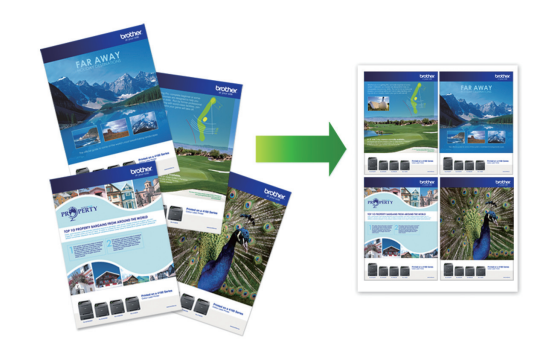

- **1** Välj utskriftskommandot från ditt program.
- **2** Välj **Brother DCP-XXXX** (där XXXX är namnet på din modell) och klicka sedan på utskriftsegenskaperna eller egenskapsknappen.

Fönstret för skrivardrivrutinen visas.

- **3** I fältet **Orientering** välj du antingen **Stående** eller **Liggande** för att ange utskriftens orientering.
	- Vi rekommenderar att du använder funktionen i programvaran om ditt program har en liknande funktion.
- **4** Klicka på listrutan **Flersidig utskrift** och välj sedan alternativet **2i 1**, **4i 1**, **9i 1** eller **16i 1**.
- **5** Klicka på listrutan **Sidordning** och välj sedan din sidsortering.
- **6** Klicka på listrutan **Kantlinje** och välj sedan den kantlinje du önskar.
- **7** Ändra vid behov andra skrivarinställningar.

<span id="page-26-0"></span>**8** Klicka på **OK** och slutför sedan utskriften.

### **Skriva ut fotografier från ControlCenter4 (Windows®)**

Du kan skriva ut och redigera fotografier med olika funktioner i ControlCenter.

I följande steg används ControlCenterhemläget som ett exempel.

- **1** Se till så att du fyllt på rätt papper i pappersfacket.
- **2** Klicka på ikonen (**ControlCenter4**) i aktivitetsfältet och klicka sedan på **Öppna**.
- **3** Klicka på fliken **Foto**.

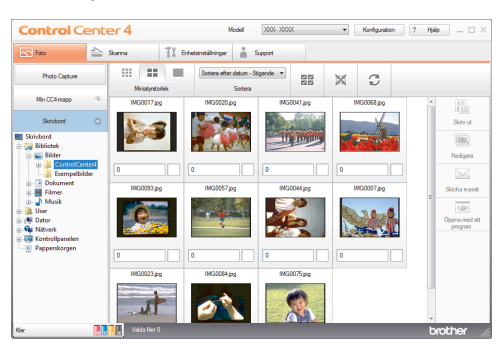

- **4** Välj den mapp som innehåller den bild<br>Som du vill skriva ut som du vill skriva ut.
- **5** Välj de bilder som ska skrivas ut genom<br>att klicka på dem i att klicka på dem i bildvisningsprogrammet och markera kryssrutorna under dem.
- **6** Ange det antal kopior som ska skrivas ut (1–99) genom att klicka på  $\pm$ .
- **7** Klicka på **Skriv ut**. Fönstret med utskriftsinställningar visas.
- **8** Konfigurera inställningarna för alternativen **Pappersformat**, **Mediatyp** och **Layout**.
- **9** Klicka på **Starta utskrift**-knappen.

#### **Närliggande information**

• [Ladda fotopapper](#page-18-0)  $\triangleright$  sidan 8

**Kopiering**

# **Kopiera ett dokument**

**1** Se till så att du fyllt på rätt pappersformat i pappersfacket.

<span id="page-27-0"></span>**4**

**2** Placera dokumentet med *texten nedåt* på kopieringsglaset.

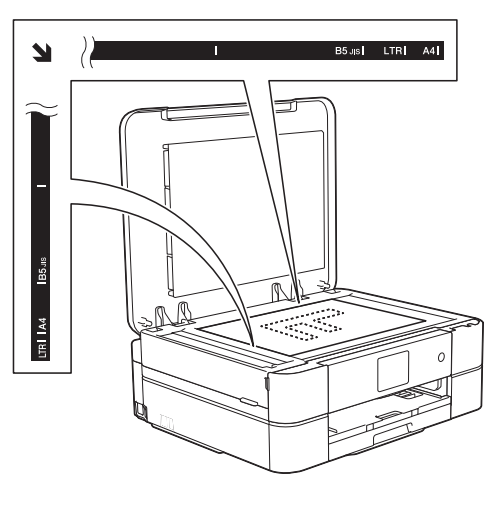

- **3** Tryck på [A] [Kopiera].
	-

På pekskärmen visas:

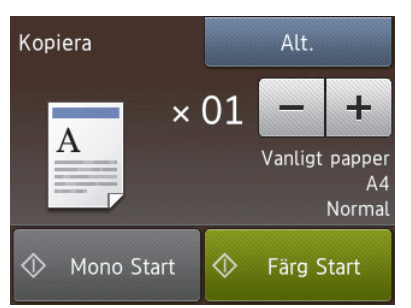

Ändra vid behov kopieringsinställningarna.

**4**

• När du fyller på papper annat än A4 vanligt papper, måste du ändra inställningarna [Pappersstorlek] och [Pappersformat] genom att trycka på [Alt.].

 $\cdot$   $\times$  01 (Antal kopior)

Tryck på  $\times$  01 för att ta fram tangentbordet på pekskärmen och skriv sedan in antalet kopior med hjälp av pekskärmens tangentbord. Tryck på [OK].

Du kan även använda [-] eller [+].

• [Alt.]

 $\mathscr{D}$ 

Tryck på **Alt.** för att tillfälligt ändra kopieringsinställningarna för nästa kopia.

- Tryck på [OK] när du är klar.
- När du är klar med dina val av nya alternativ kan du spara dem genom att trycka på [Spara som genväg].
- **5** Tryck på [Mono Start] eller [Färg Start].

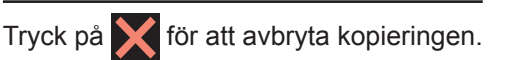

# <span id="page-28-0"></span>**Kopieringsinställningar**

# **Kopieringsalternativ**

Tryck på knappen [Alt.] för att ändra kopieringsinställningar.

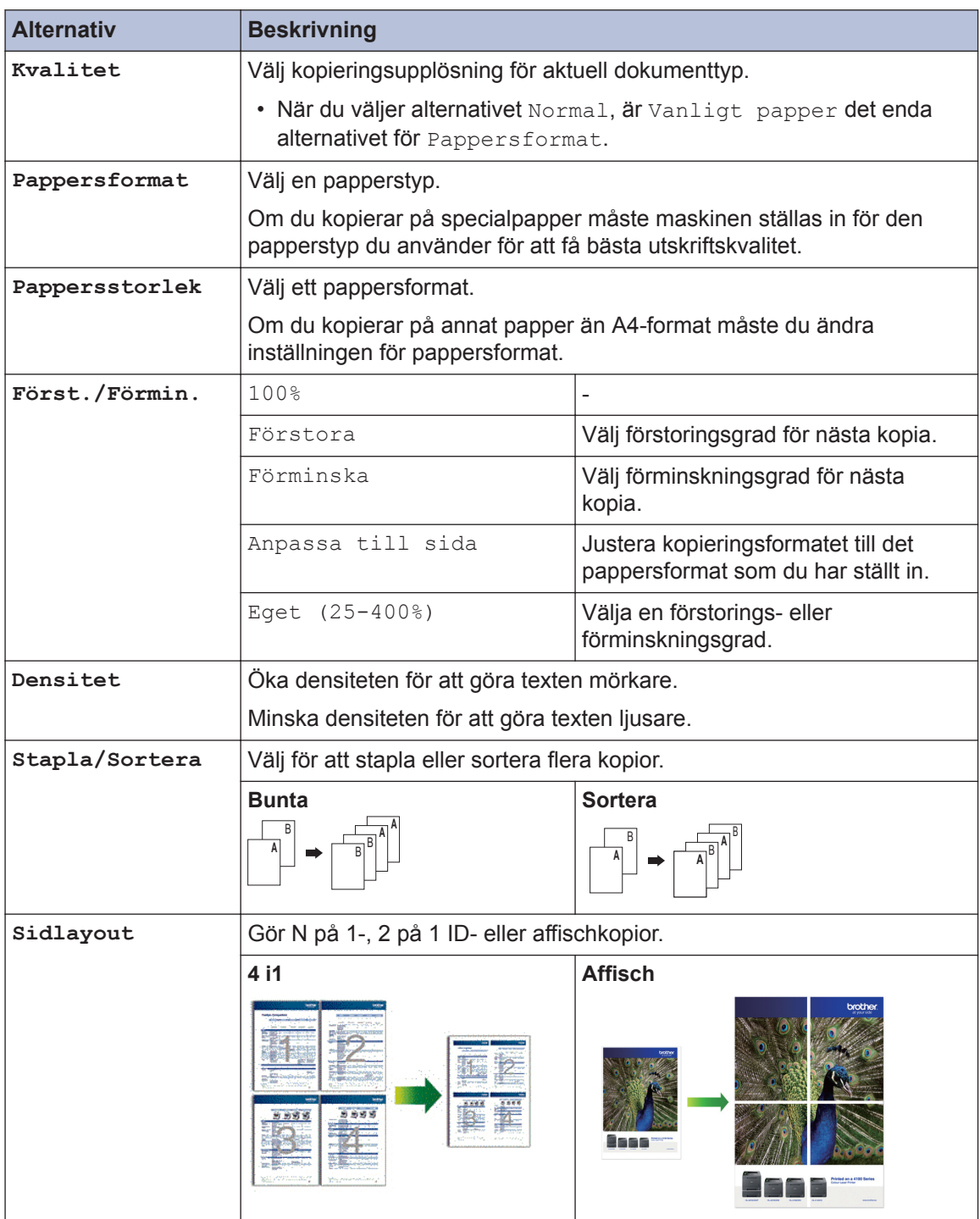

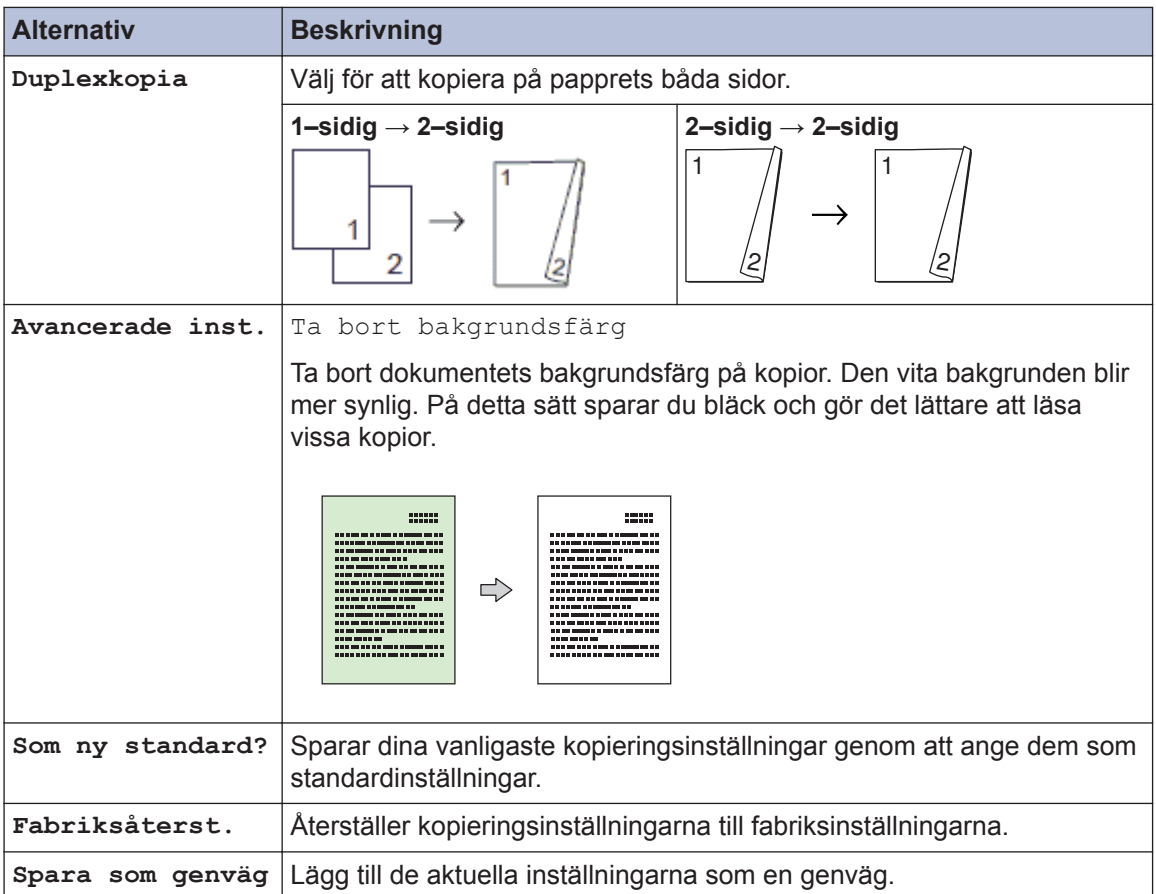

**Skanna**

# **Skanna från din dator (Windows®)**

<span id="page-30-0"></span>**5**

Det finns flera sätt du kan använda din dator på för att skanna fotografier och dokument på din Brother-maskin. Du kan använda de program som levereras av Brother eller ditt favoritskanningsprogram.

## **Skanna med ControlCenter4 hemläge (Windows®)**

Välj **Standardläge** som lägesinställning för ControlCenter4.

- **1** Ladda ditt dokument.
- **2** Klicka på ikonen (**ControlCenter4**) i aktivitetsfältet och klicka sedan på **Öppna**.

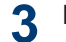

Klicka på fliken **Skanna**.

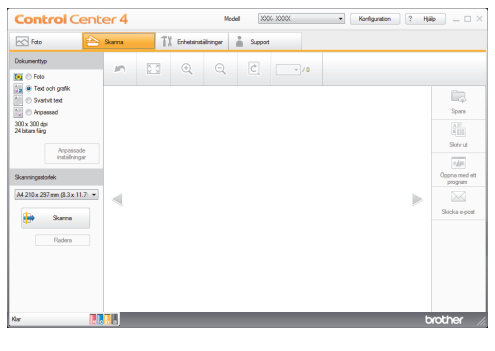

- **4** Välj **Dokumenttyp**.
- **5** Ändra vid behov dokumentets **Skanningsstorlek**.

**6** Klicka på (**Skanna**).

Maskinen börjar skanna och den skannade bilden visas i bildvisningsprogrammet.

- **7** Beskär bilden om nödvändigt.
- **8** Gör något av följande:
	- Klicka på (**Spara**) för att spara skannade data.
	- Klicka på (**Skriv ut**) för att skriva ut skannade data.
	- Klicka på (**Öppna med ett program** ) för att öppna skannade data i ett annat program.
	- Klicka på (**Skicka e-post**) för att bifoga skannade data i ett epostmeddelande.

## <span id="page-31-0"></span>**Skanna med Brothermaskinens skanningsknapp**

#### **Skanna med maskinens skanningsknapp**

Använd maskinens skanningsknapp för att tillfälligt ändra skanningsinställningarna. Använd programvaran Brother ControlCenter för att göra permanenta ändringar.

**1** Placera dokumentet med texten nedåt på kopieringsglaset.

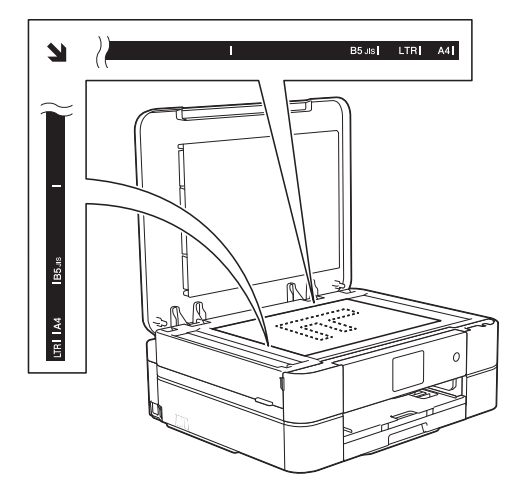

**2** Tryck på [Skanna] > [till fil].

**3** Om maskinen är ansluten till ett nätverk<br>Trycker du på A eller ▼ för att visa den trycker du på ▲ eller ▼ för att visa den dator till vilken data ska sändas och trycker sedan på datorns namn.

Ange datorns fyrsiffriga PIN-kod på LCDskärmen om den ber dig om det och tryck sedan på [OK].

**4** Gör något av följande:

- Tryck på [Alt.] för att ändra inställningarna och fortsätt sedan till nästa steg.
- Tryck på [Start] för att börja skanna utan att ändra ytterligare inställningar.

Maskinen börjar skanna. Följ instruktionerna på LCD-skärmen för att utföra skanningen.

**5** Tryck på alternativet

[Skanningsinst.] och tryck sedan på [Ange på enhet].

Du måste ha programvaran ControlCenter installerad på maskinen för att kunna använda alternativet [Skanningsinst.].

- **6** Välj vilka skanningsinställningar du vill ändra och tryck sedan på [OK].
	- [Skanningstyp]

Välj skanningstyp för dokumentet.

• [Upplösning]

Välj skanningsupplösning för dokumentet.

• [Filtyp]

Välj filformat för dokumentet.

• [Skanningsstorlek]

Välj skanningsformat för dokumentet.

• [Ta bort bakgrundsfärg] Ändra den andel bakgrundsfärg som tas bort.

#### **7** Tryck på [Start].

Maskinen börjar skanna. Följ instruktionerna på LCD-skärmen för att utföra skanningen.

<span id="page-32-0"></span>**6**

# **PhotoCapture Center**

# **Utskrift av foton direkt från media**

#### **Förhandsgranska och skriv ut foton och filmfiler från media**

Förhandsgranska dina foton på LCD-skärmen innan du skriver ut dem. Skriv ut bilder från filmfiler som har sparats på ett minneskort.

**1** Öppna luckan för media.

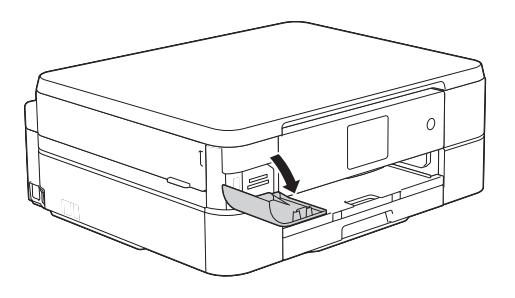

- **2** Sätt i minneskortet på rätt kortplats.
- **3** Tryck på [Foto] > [Visa foton].
- **4** Tryck på ◀ eller ▶ för att visa det foto du<br>vill skriva ut och tryck sedan på detta vill skriva ut och tryck sedan på detta.

Om du vill skriva ut alla foton, trycker du på [Alla] och därefter på [Ja] knappen för att bekräfta.

**5** Tryck på  $\times$  01 för att ta fram

tangentbordet på pekskärmen och skriv sedan in antalet kopior med hjälp av pekskärmens tangentbord. Tryck på [OK].

Du kan även använda [-] eller [+].

**6** Tryck på [OK].

- **7** Upprepa de tre senaste stegen tills du har valt alla foton som du vill skriva ut.
- **8** Tryck på [OK].
- **9** Läs och bekräfta listan som visas över alternativ.
- **10** Tryck på [Utskr.inst.] för att ändra utskriftsinställningar.
- **11** Tryck på [Start].

### **Översikt över PhotoCapture Center utskriftsinställningar**

De utskriftsinställningar som du ändrar blir tillfälliga för din aktuella utskrift. Maskinen återgår till standardinställningarna efter utskriften.

 $\mathscr{D}$ Du sparar de vanligaste utskriftsinställningarna genom att ange dem som standardinställningar.

Mer information >> Online*bruksanvisning*

# **Routine Maintenance**

# **Rengör skannern**

<span id="page-33-0"></span>**A**

- **1** Dra ut maskinens nätkabel ur eluttaget.
- **2** Lyft på maskinens lock (1). Rengör<br>
konjeringsglaset (2) och den vita pl kopieringsglaset (2) och den vita plasten (3) med en mjuk och luddfri trasa som har fuktats med ett icke brandfarligt glasrengöringsmedel.

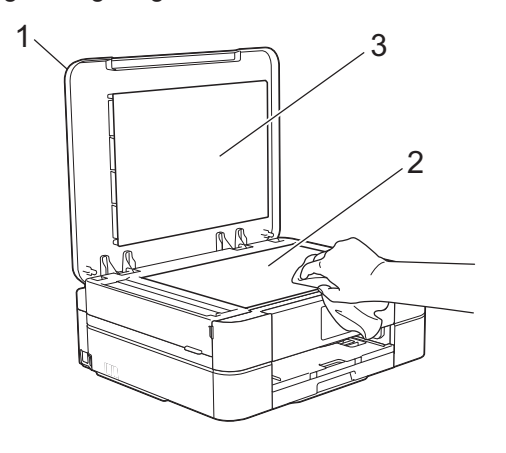

#### **Närliggande information**

 $\cdot$  [Felsökning för andra utskriftsproblem](#page-47-0)  $\rightarrow$ [sidan 37](#page-47-0)

# **Kontrollera utskriftskvaliteten**

Om bleka eller randiga färger och text visas eller om text saknas på dina utskrifter, kan det hända att vissa munstycken i skrivarhuvudet är tilltäppta. Skriv ut kontrollbladet för utskriftskvaliteten och kontrollera munstyckets mönster.

**1** Tryck på **[Bläck]** > [Förbättra utskriftskvalitet] > [Kolla utskriftskvalitet].

#### Du kan även trycka på [Inställn.]

> [Underhåll] > [Förbättra utskriftskvalitet] > [Kolla utskriftskvalitet].

- **2** Tryck på [Start]. Maskinen skriver ut testutskriften.
- **3** Kontrollera kvaliteten på de fyra färgblocken på utskriften.
- **4** På pekskärmen visas en fråga om utskriftskvaliteten. Gör något av följande:
	- Om alla linjer är klara och tydliga trycker du på [Nej] och sedan på

 för att avsluta kontrollen av utskriftskvaliteten.

• Om det saknas linjer (se **Dålig** nedan), trycker du på [Ja].

#### **OK**

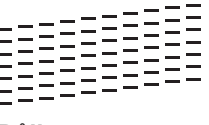

**Dålig**

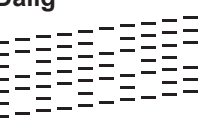

**5** På pekskärmen uppmanas du att kontrollera utskriftskvaliteten för varje färg. Tryck på det testutskriftsmönster (1-4) som överensstämmer bäst med utskriftsresultatet

**6** Gör något av följande:

- Om det är nödvändigt att rengöra skrivhuvudet, trycker du på [Start] för att starta rengöringsprocessen.
- Om det är inte nödvändigt att rengöra skrivhuvudet, kommer

Underhållsskärmen att återigen visas på LCD-skärmen. Tryck på

**7** När rengöringen är klar ställs en fråga<br>
nå pekskärmen om du vill skriva ut på pekskärmen om du vill skriva ut testutskriften igen. Tryck på [Ja] och sedan på [Start].

Maskinen skriver ut testutskriften igen. Kontrollera kvaliteten på de fyra färgblocken på utskriften igen.

Om du rengör skrivhuvudet utan att utskriften förbättras kan du prova att installera en ny Brother-originalbläckpatron för varje problemfärg. Försök rengöra skrivhuvudet igen. Om utskriften inte förbättras, kontakta Brothers kundtjänst eller en lokal Brotheråterförsäljare.

## **VIKTIGT**

 $\mathscr{D}$ 

Vidrör INTE skrivhuvudet. Du riskerar att orsaka permanent skada och kan upphäva skrivhuvudets garanti.

När ett munstycke på skrivhuvudet är tilltäppt ser testutskriften ut så här:

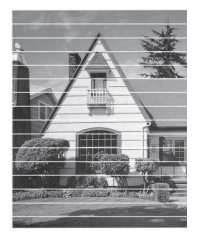

Ett rengjort munstycke på skrivhuvudet ger en utskrift utan horisontella linjer.

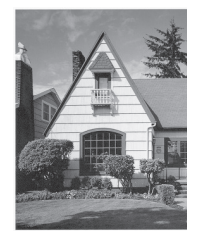

#### **Närliggande information**

 $\cdot$  [Felsökning för andra utskriftsproblem](#page-47-0)  $\rightarrow$ [sidan 37](#page-47-0)

# <span id="page-35-0"></span>**Kontrollera utskriftsjusteringen från din Brother-maskin**

Om den utskrivna texten blir suddig eller om bilderna inte syns riktigt efter att maskinen transporterats kan du justera utskriftsjusteringen.

**1** Tryck på [Bläck] > [Förbättra utskriftskvalitet] > [Justering].

Du kan även trycka på [i] [Inställn.]

> [Underhåll] > [Förbättra utskriftskvalitet] > [Justering].

**2** Tryck på [Nästa] och sedan på [Start].

> Maskinen börjar skriva ut en justeringskontroll.

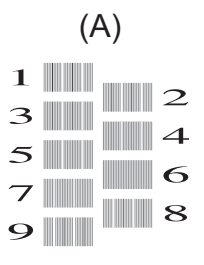

**3** För "A"-mönstret ska du trycka på ▲ eller ▼ för att visa det testutskriftsnummer som har minst synliga vertikala ränder (1–9) och sedan trycka på detta (i exemplet ovan är rad 6 det bästa valet). Tryck på [OK].

Upprepa detta steg för resterande mönster.

Om utskriftsjusteringen inte är korrekt blir texten otydlig eller förvriden som på bilden.

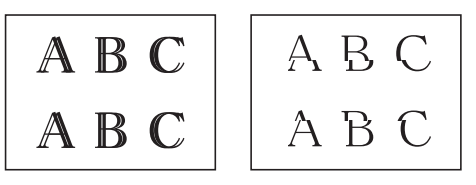

När utskriftsjusteringen är korrekt ser texten ut som på bilden.

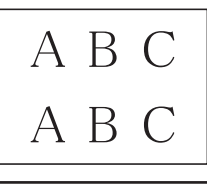

**4** Tryck på  $\left| \right|$ 

#### **Närliggande information**

 $\cdot$  [Felsökning för andra utskriftsproblem](#page-47-0)  $\rightarrow$ [sidan 37](#page-47-0)

**Felsökning**

Använd detta avsnitt för att lösa typiska problem som du kan stöta på när du använder din Brother-maskin.

# **Identifiera problem**

Du kan korrigera de flesta problem själv om något råkar vara fel med din maskin.

Kontrollera först att:

<span id="page-36-0"></span>**B**

- Maskinens nätkabel är korrekt ansluten och att maskinen är påslagen.
- Maskinens alla orange skyddsdelar har tagits bort.
- Bläckpatronerna är korrekt installerade.
- Skannerluckan och luckan för pappersstopp är helt stängda.
- Papperet har lagts i på rätt sätt i pappersfacket.
- Gränssnittskablarna har anslutits till maskinen och datorn på rätt sätt eller att trådlös anslutning har aktiverats för både maskinen och din dator.
- (För nätverksmodeller) Åtkomstpunkten (trådlös), routern eller hubben är på och statusknappen blinkar.
- Kontrollera LCD-skärmen eller maskinens status i **Status Monitor** på din dator.

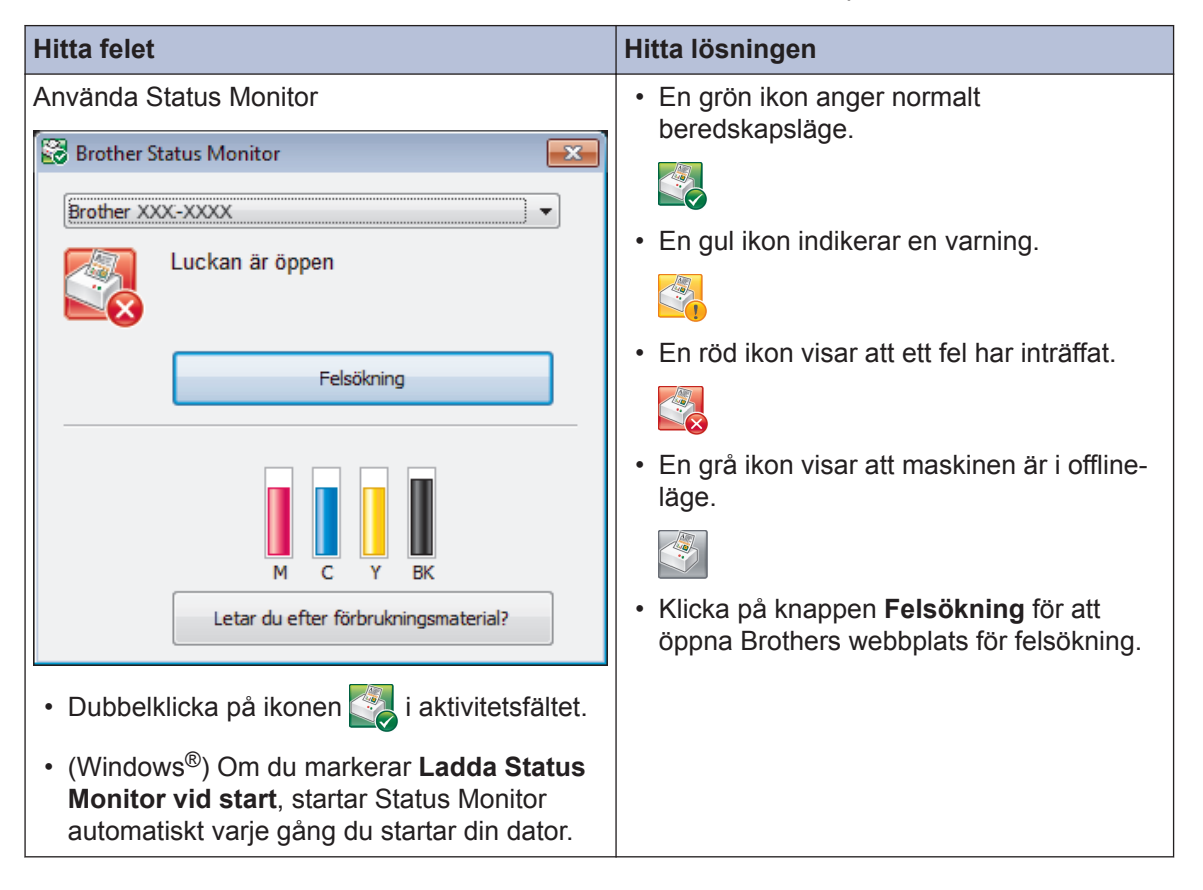

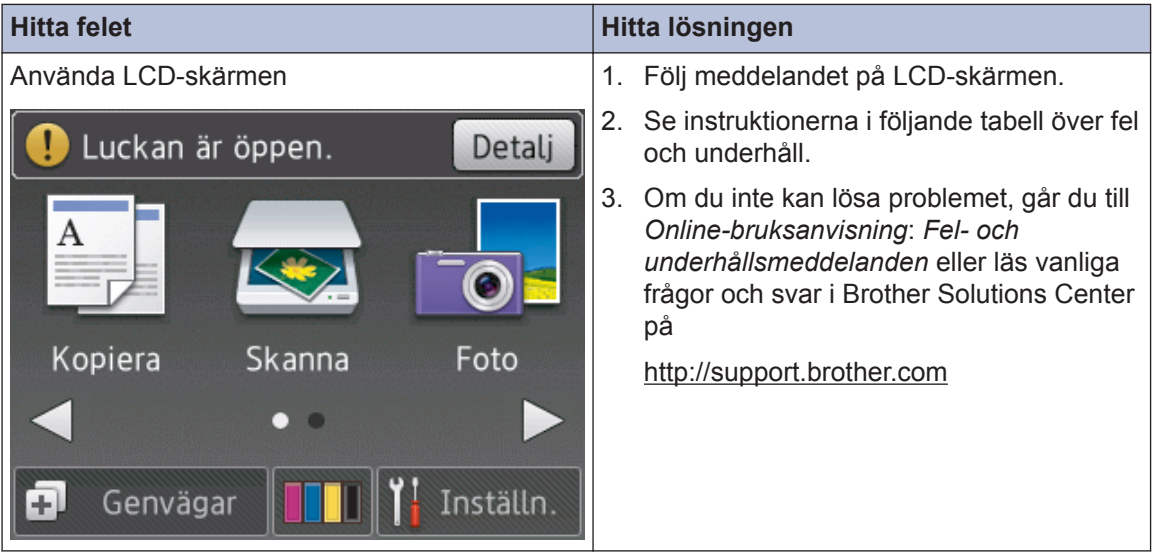

# <span id="page-38-0"></span>**Fel- och underhållsmeddelanden**

De flesta vanliga fel- och underhållsmeddelanden visas i tabellen. Mer detaljerad information finns i *Online-bruksanvisning*.

Du kan själv åtgärda de flesta fel och utföra rutinunderhåll. Om du vill ha fler tips kan du besöka sidan **Vanliga frågor & felsökning** för din modell på Brother Solutions Center på [http://](http://support.brother.com) [support.brother.com](http://support.brother.com).

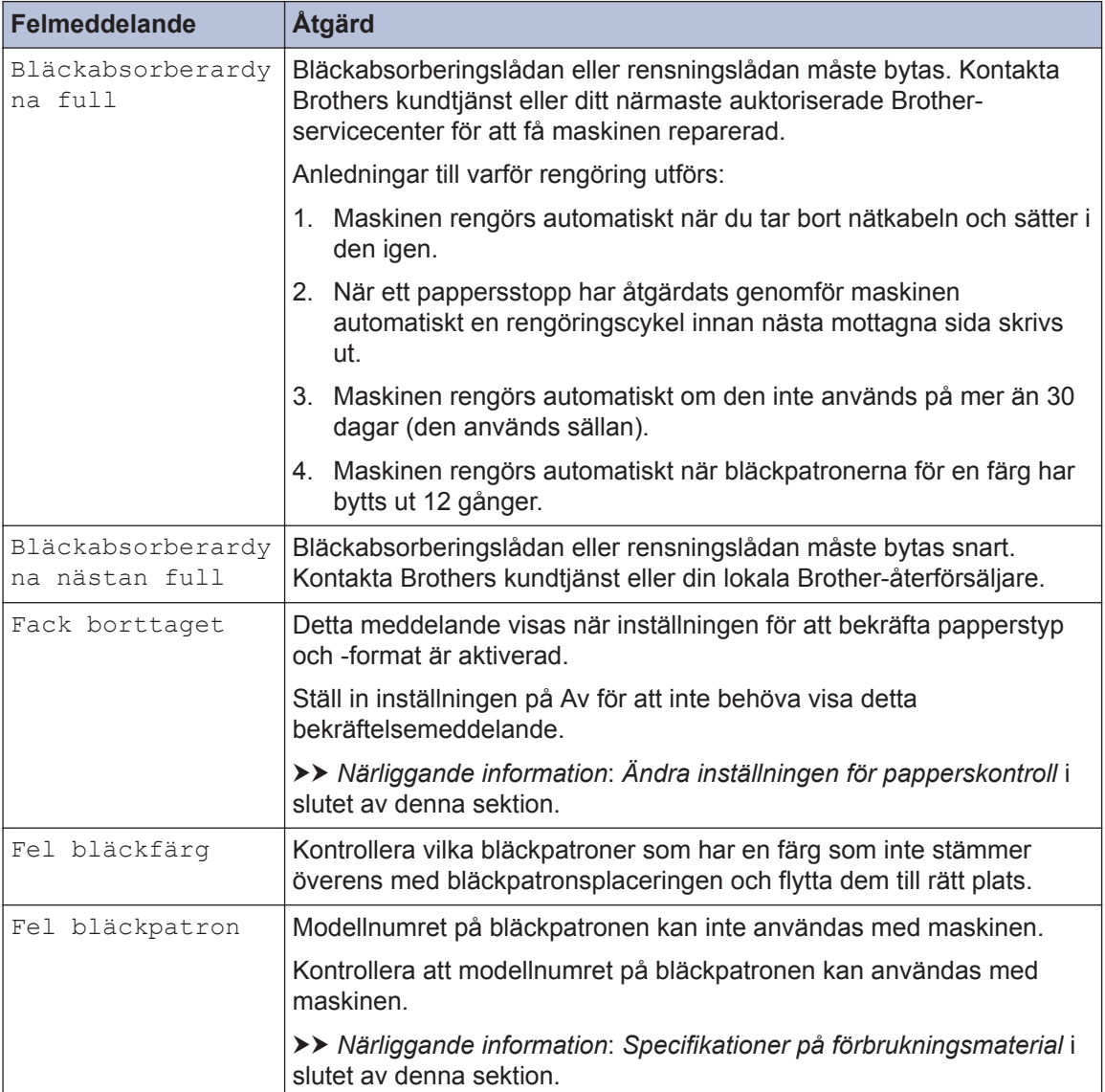

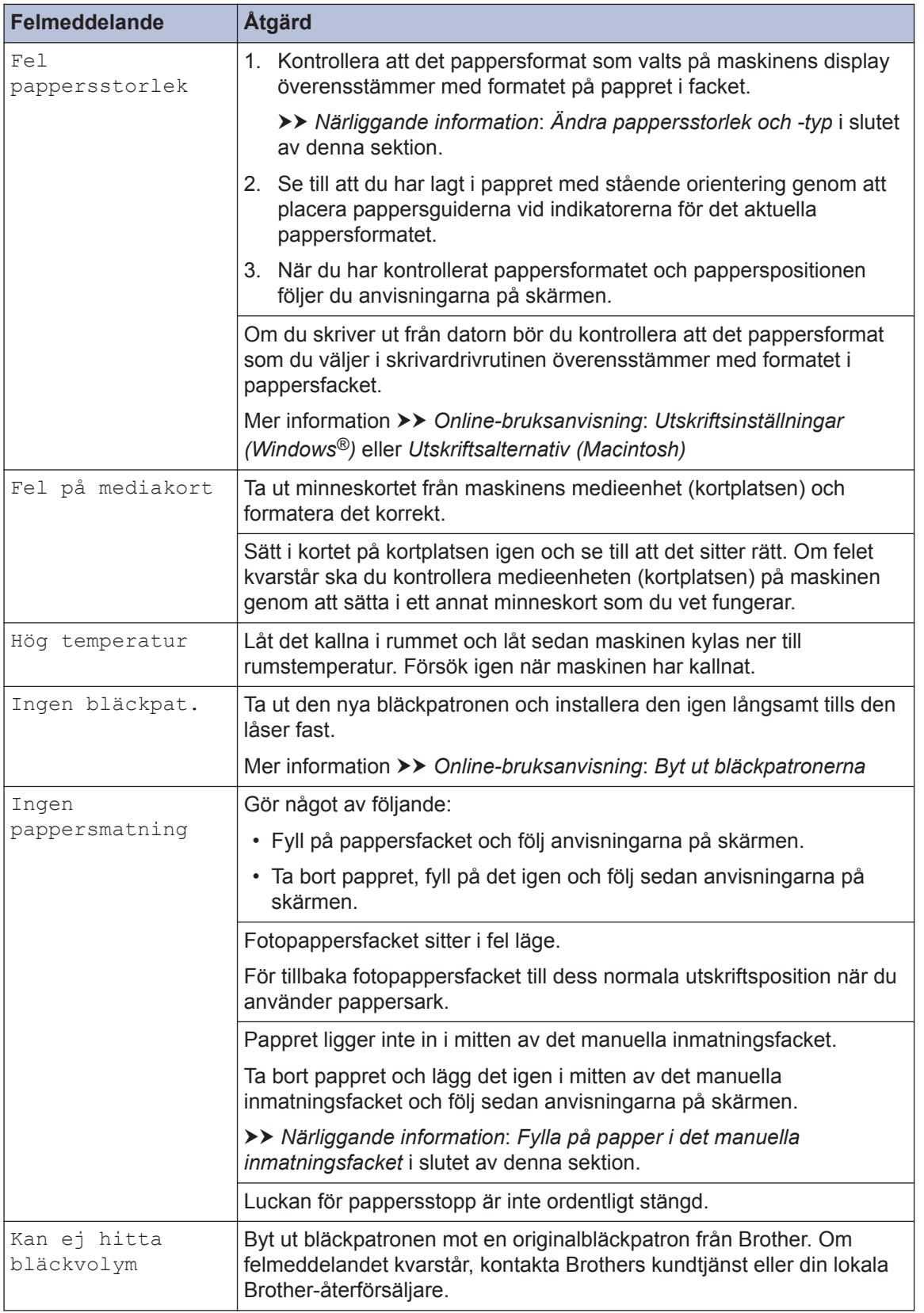

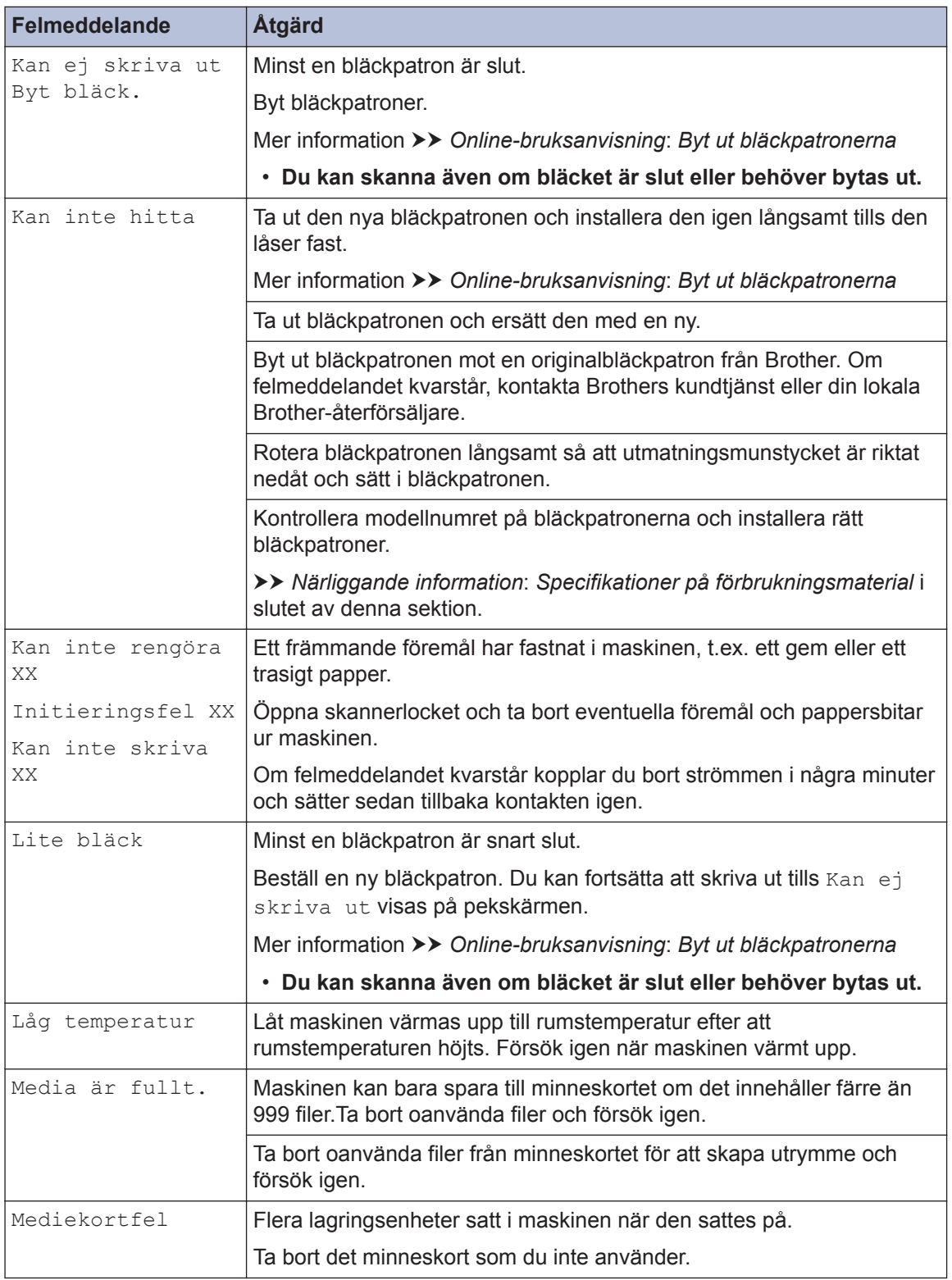

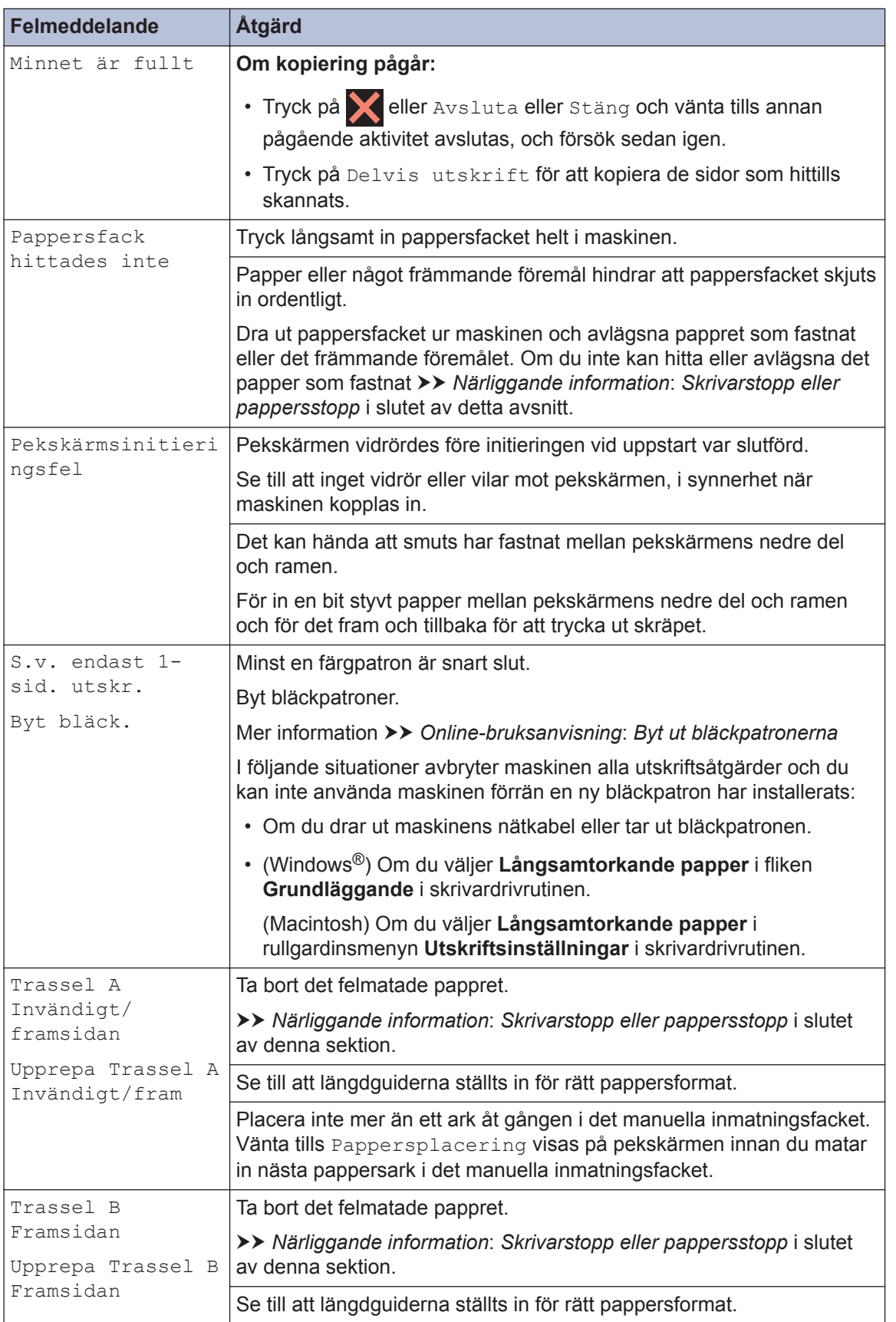

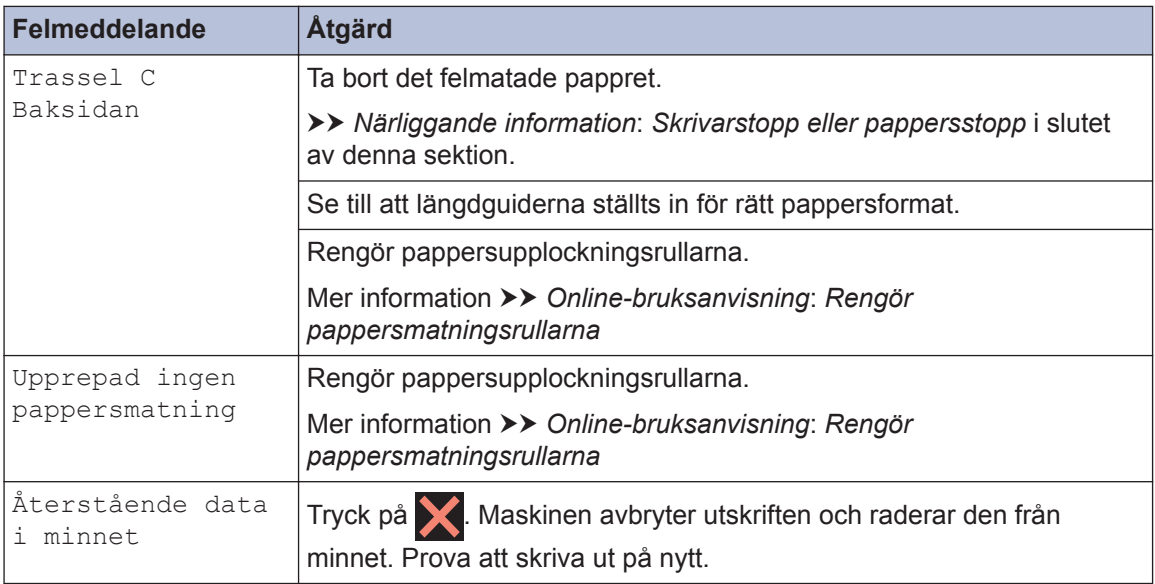

#### **Närliggande information**

- • [Lägg papper i det manuella inmatningsfacket](#page-19-0) >> sidan 9
- • [Ändra inställningen för papperskontroll](#page-22-0) >> sidan 12
- • [Ändra pappersstorlek och -typ](#page-22-0) >> sidan 12
- • [Skrivarstopp eller pappersstopp](#page-48-0) >> sidan 38
- • [Specifikationer på förbrukningsmaterial](#page-55-0) >> sidan 45

# <span id="page-43-0"></span>**Felsökning för konfiguration av trådlöst LAN**

#### **Rapport om felkoder för trådlöst LAN**

Om den trådlösa LAN-rapporten visar att anslutningen misslyckades, kontrollerar du felkoden på den utskrivna rapporten och hänvisar till följande instruktioner i tabellen:

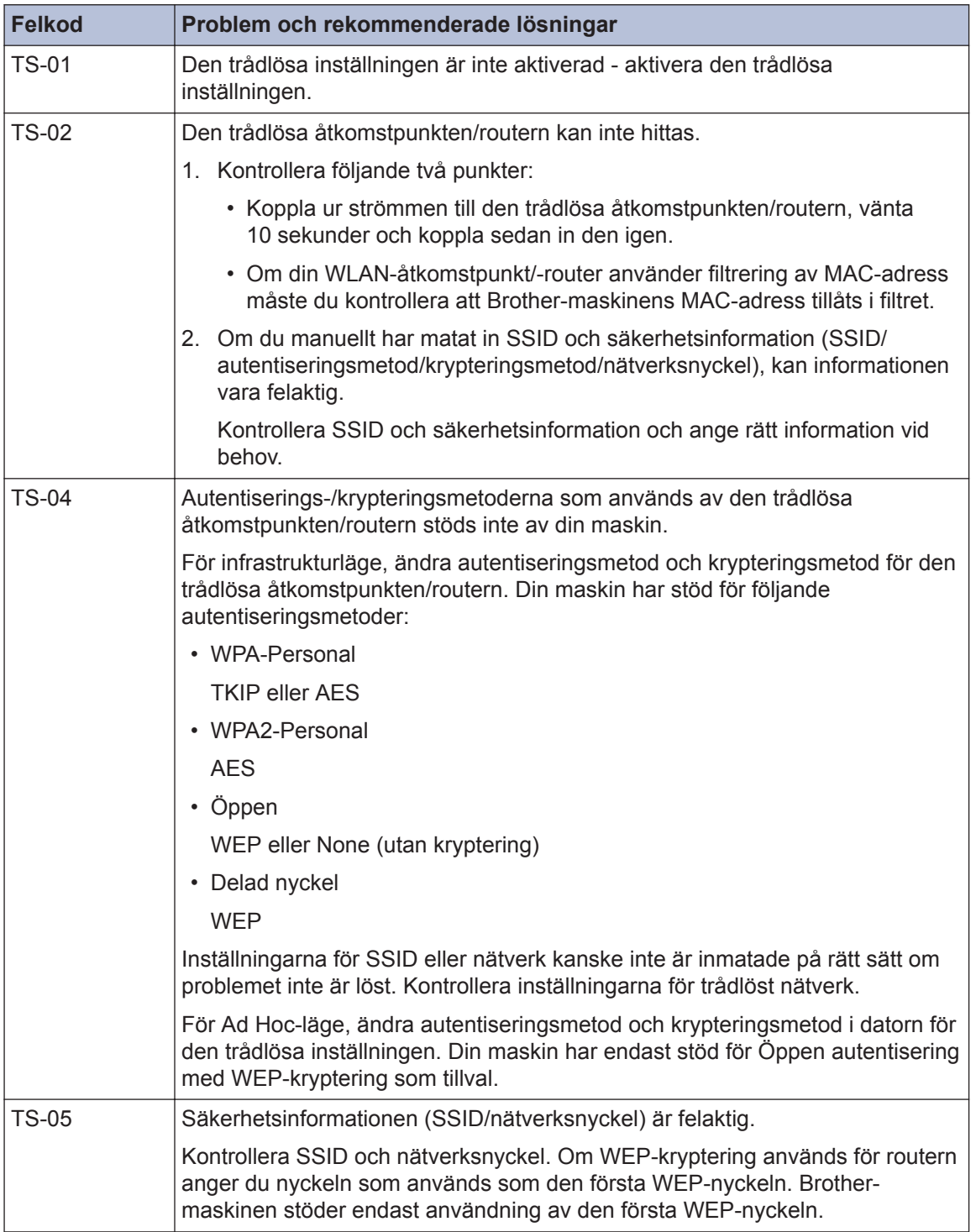

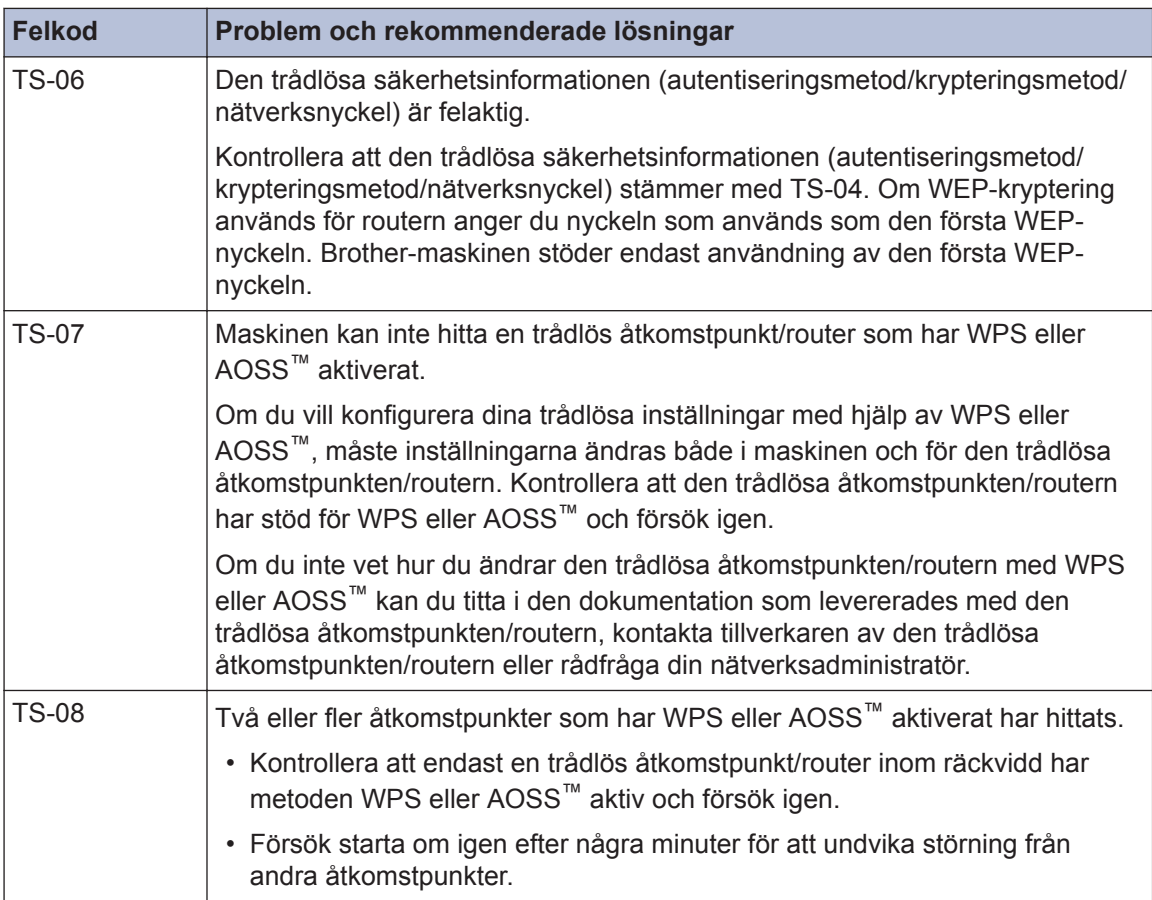

# <span id="page-45-0"></span>**Problem med utskrift eller skanning**

## **VIKTIGT**

Om du använder tillbehör som inte är Brother-produkter kan utskriftskvaliteten, maskinvarans prestanda och maskinens pålitlighet påverkas.

#### **Kontrollera följande om det inte går att skriva ut eller skanna ett dokument:**

- **1** Maskinens alla skyddsdelar har tagits bort.
- **2** Gränssnittskabeln är rätt ansluten till maskinen och datorn.
- **3** Skrivarens eller skannerns drivrutin har installerats på rätt sätt.
- **4** (Endast problem med skanning)

Kontrollera så att maskinen har tilldelats en tillgänglig IP-adress. (Windows®)

a. Gör något av följande:

(Windows<sup>®</sup> XP, Windows Vista<sup>®</sup> och Windows<sup>®</sup> 7)

Klicka på **(Start)** > **Alla program** > **Brother** > **Brother Utilities**.

Klicka på rullgardinsmenyn och välj ditt modellnamn (om det inte redan är valt). Klicka på **Skanna** i vänster navigationsfält och klicka sedan på **Skannrar och kameror**.

(Windows $\mathscr{B}$  8)

Klicka på (**Brother Utilities**) och klicka sedan på rullgardinsmenyn för att välja ditt modellnamn (om det inte redan är valt). Klicka på **Skanna** i vänster navigationsfält och klicka sedan på **Skannrar och kameror**.

b. Gör något av följande:

```
(Windows® XP)
```
Högerklicka på en skannerenhet och välj sedan **Egenskaper**. Dialogrutan med egenskaper för nätverksskannern visas.

(Windows Vista®, Windows® 7 och Windows® 8)

Klicka på **Egenskaper**-knappen.

c. Klicka på fliken **Nätverksinställningar** för att kontrollera maskinens IP-adress.

#### **Försök att skriva ut på maskinen. Avinstallera och återinstallera skrivardrivrutinen om problemet kvarstår.**

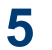

Försök med följande om problemet fortfarande kvarstår efter att du prövat allt ovan:

För en USB-gränssnittsanslutning

- Byt USB-kabeln mot en ny.
- Använd en annan USB-port.

För en trådlös nätverksanslutning

• Kontrollera maskinens trådlösa status på LCD-skärmen.

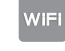

Maskinen har inte anslutits till den trådlösa åtkomstpunkten. Ställ in anslutningen till det trådlösa nätverket.

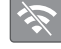

Inställningen till det trådlösa nätverket är inaktiverad. Aktivera WLAN-anslutning och ställ in den trådlösa nätverksanslutningen.

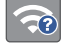

Den trådlösa åtkomstpunkten kan inte hittas. Aktivera den trådlösa nätverksanslutningen igen.

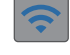

 $\mathscr{D}$ 

Det trådlösa nätverket är anslutet. En indikering med tre nivåer i LCD visar signalstyrkan på den trådlösa överföringen.

Du kan konfigurera trådlösa inställningar genom att trycka på knapparna för trådlös anslutning.

#### **Kontrollera följande om det inte går att skriva ut på papprets båda sidor:**

**6** Ändra inställningen för pappersformat i skrivardrivrutinen till A4.

#### <span id="page-47-0"></span>**Felsökning för andra utskriftsproblem**

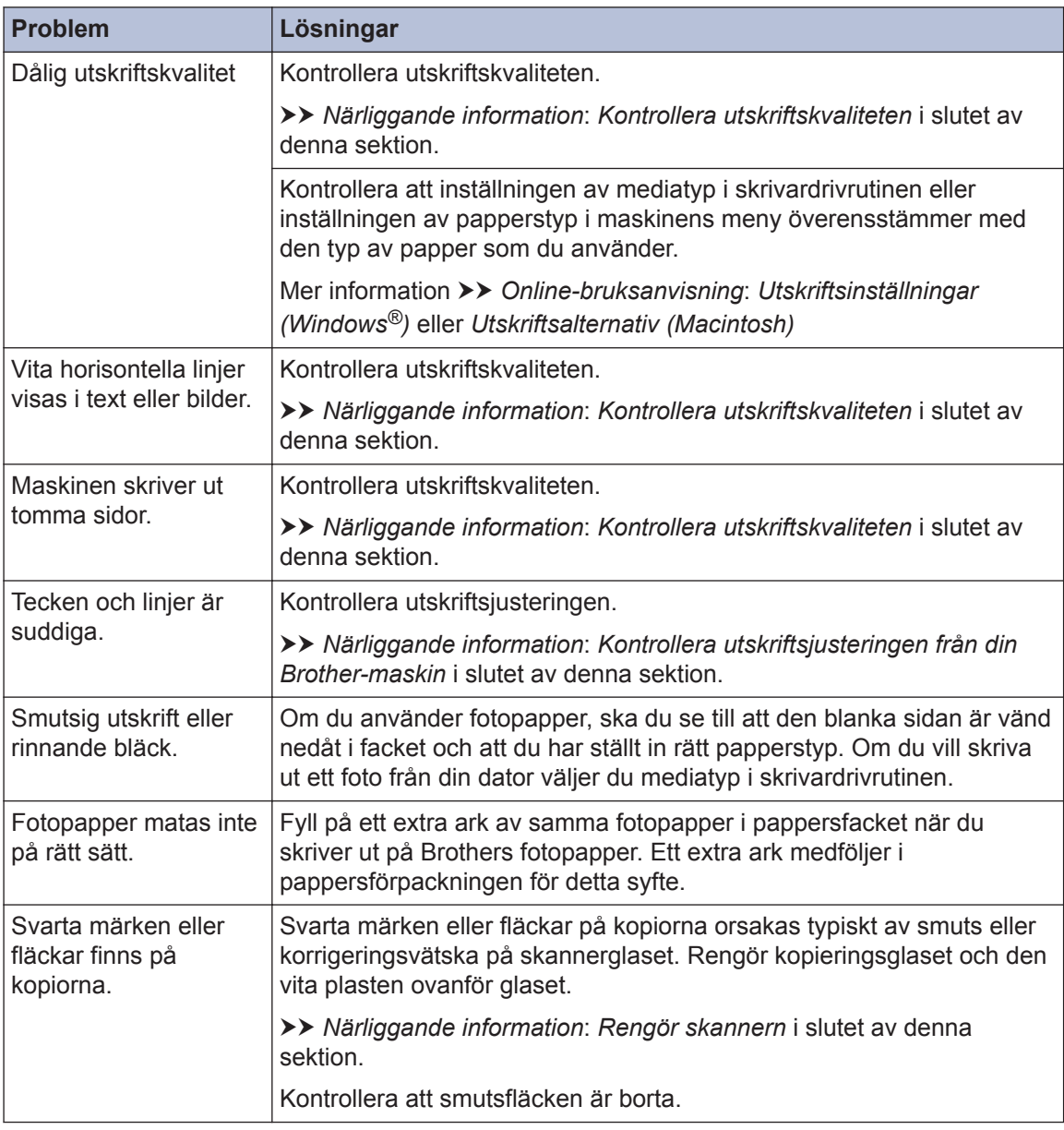

#### **Närliggande information**

- • [Rengör skannern](#page-33-0)  $\triangleright$  sidan 23
- • [Kontrollera utskriftskvaliteten](#page-33-0) >> sidan 23
- • [Kontrollera utskriftsjusteringen från din Brother-maskin](#page-35-0) >> sidan 25

# <span id="page-48-0"></span>**Skrivarstopp eller pappersstopp**

Hitta och ta bort det felmatade papperet.

#### **Närliggande information**

• [Fel- och underhållsmeddelanden](#page-38-0) >> sidan 28

#### **Papper fastnar i maskinen och i maskinens främre del (pappersstopp A inuti/fram)**

Om LCD-skärmen visar [Trassel A Invändigt/framsidan] eller [Upprepa Trassel A Invändigt/fram], följer du dessa steg:

**1** Dra ut maskinens nätkabel ur eluttaget.

**2** Dra ut pappersfacket (1) helt ur maskinen.

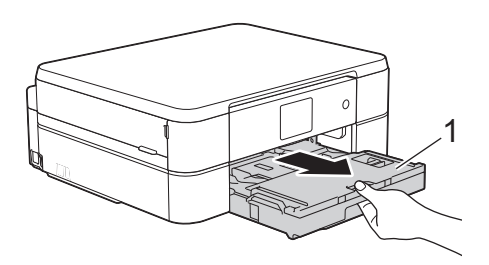

**3** Dra de två gröna spakarna i maskinen mot dig för att frigöra papperet som fastnat.

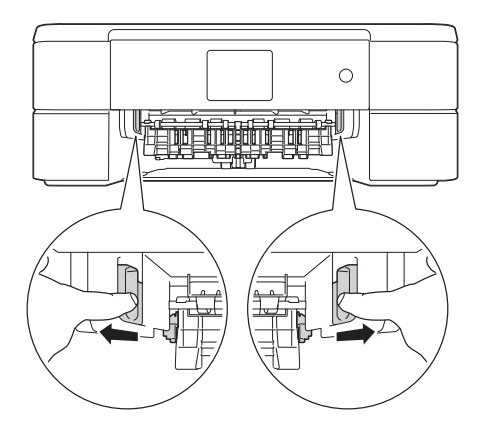

**4** Sätt båda händerna under plastflikarna på båda sidorna av maskinen för att lyfta upp skannerlocket (1) till öppet läge.

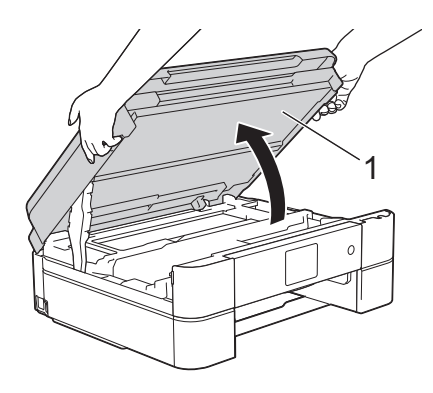

**5** Dra långsamt ut papperet som har fastnat (1) ur maskinen.

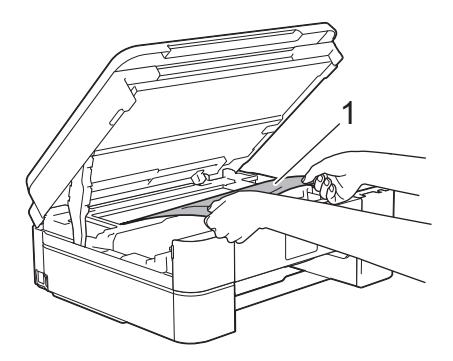

**6** Om LCD-skärmen visar [Upprepa Trassel A Invändigt/fram], flyttar du skrivhuvudet (vid behov) så att du kan ta bort eventuella papper som finns kvar. Se till att det inte finns några pappersrester kvar i hörnen inuti maskinen (1) och (2).

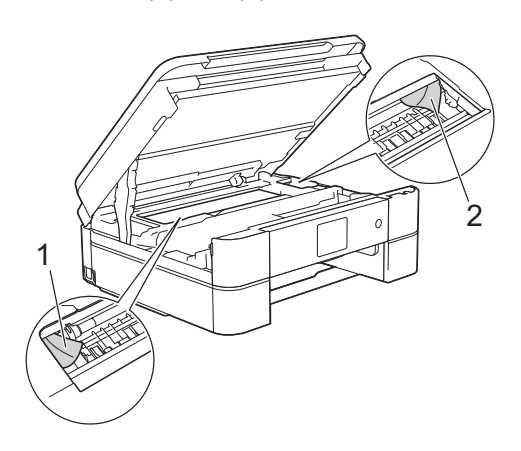

## **VIKTIGT**

• Vidrör INTE enkoder strip, en tunn plastremsa som är sträckt tvärs i maskinen (1). Detta kan orsaka skador på maskinen.

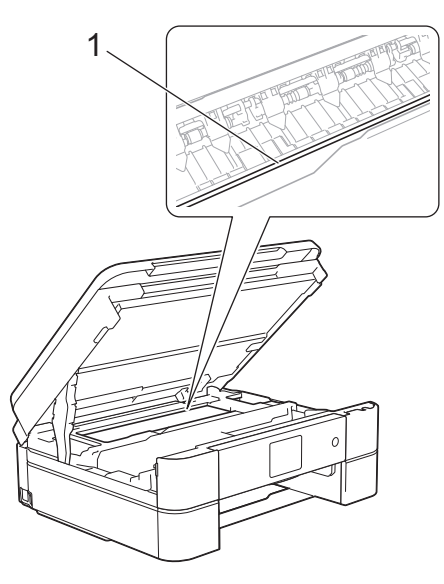

• Om skrivhuvudet har stannat i det högra hörnet som visas på bilden (2) går det inte att flytta det. Stäng skannerlocket och anslut sedan strömsladden. Öppna skannerlocket igen och håll **nedtryckt** tills skrivhuvudet går till mitten. Koppla

sedan bort maskinen från strömkällan och ta bort pappret.

• Om papper fastnar under skrivhuvudet ska du dra ur maskinens nätkabel och sedan flytta skrivhuvudet så att du kan ta bort papperet.

Håll de konkava delarna som är märkta med trianglar på det sätt som visas på bilden (3) för att flytta skrivhuvudet.

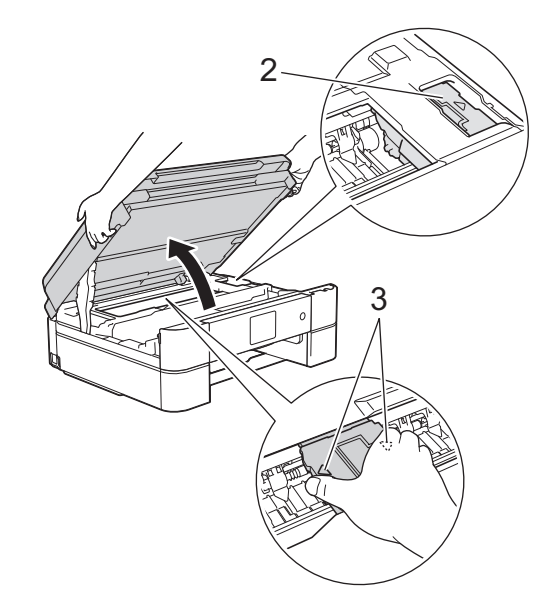

- Om du får bläck på huden eller kläderna ska du genast tvätta bort det med tvål eller rengöringsmedel.
- **7** Stäng försiktigt skannerlocket med båda

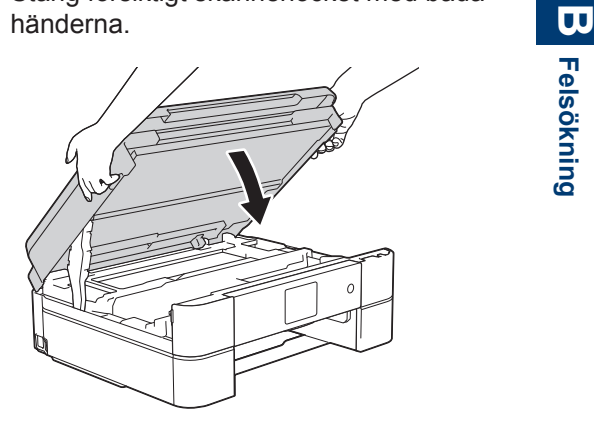

<span id="page-50-0"></span>**8** Dra långsamt ut papperet som har<br>
fastnat (1) ur maskinen fastnat (1) ur maskinen.

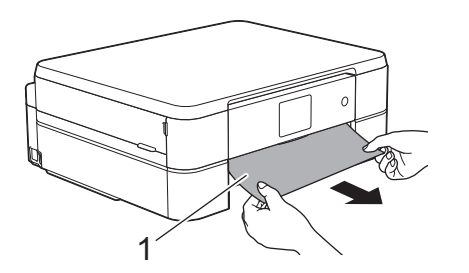

Om LCD-skärmen visar [Upprepa Trassel A Invändigt/fram], följer du dessa steg:

a. Kontrollera noga i (1) om det finns några pappersrester.

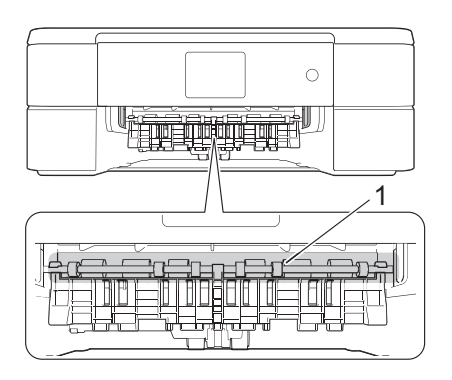

b. Tryck ihop båda spakarna (1) och öppna luckan för pappersstopp på maskinens baksida.

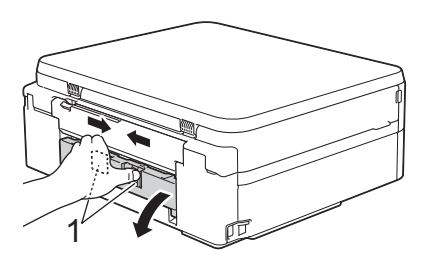

c. Dra långsamt ut papperet som fastnat ur maskinen.

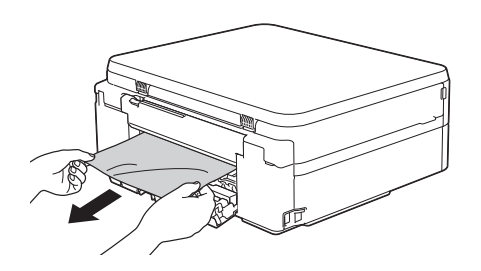

d. Stäng luckan för pappersstopp. Se till att luckan är helt stängd.

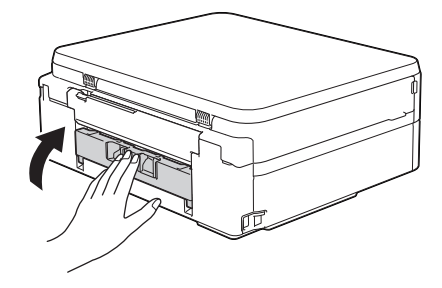

**9**

Tryck tillbaka pappersfacket i maskinen.

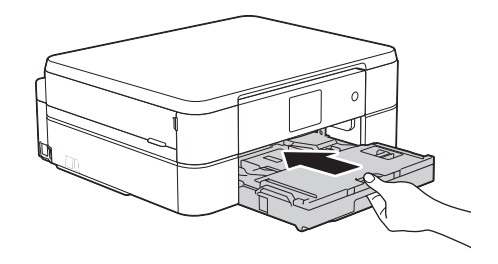

**10** Samtidigt som du håller pappersfacket i maskinen drar du ut pappersstödet (1) tills det låser på plats. Vik därefter ut stödfliken (2).

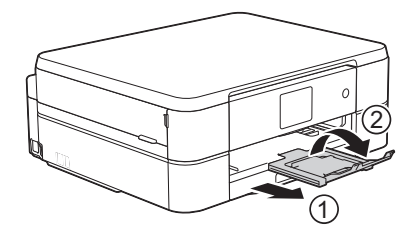

**11** Anslut nätkabeln igen.

#### **Papper fastnar i maskinens främre del (pappersstopp B fram)**

Om LCD-skärmen visar [Trassel B Framsidan] eller [Upprepa Trassel B Framsidan], följer du dessa steg:

**1** Dra ut maskinens nätkabel ur eluttaget. **2** Dra ut pappersfacket (1) helt ur maskinen.

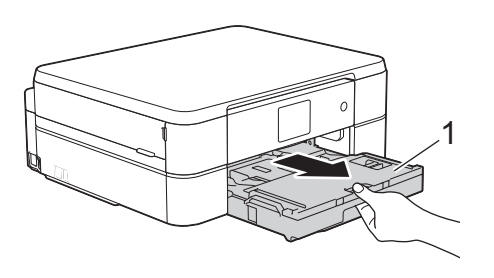

**3** Dra de två gröna spakarna i maskinen mot dig för att frigöra papperet som fastnat.

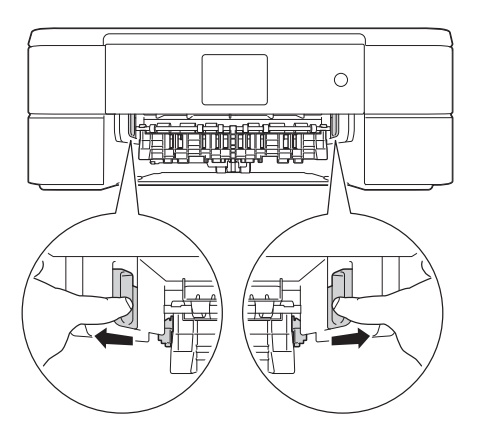

**4** Dra långsamt ut papperet som fastnat (1).

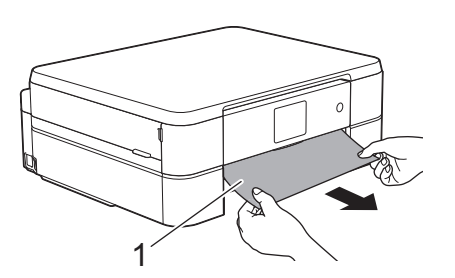

Om LCD-skärmen visar [Upprepa Trassel B Framsidan], följer du dessa steg:

a. Kontrollera noga i (1) om det finns några pappersrester.

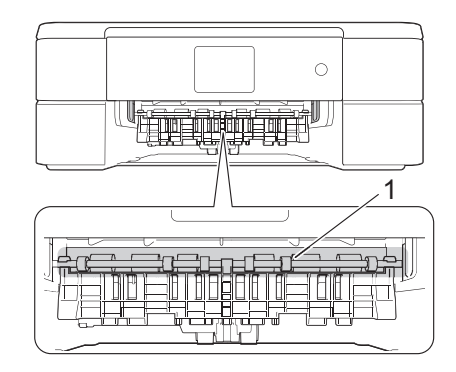

b. Tryck ihop båda spakarna (1) och öppna luckan för pappersstopp på maskinens baksida.

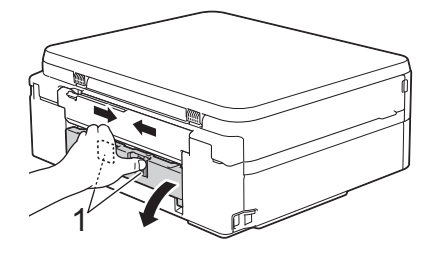

c. Dra långsamt ut papperet som fastnat ur maskinen.

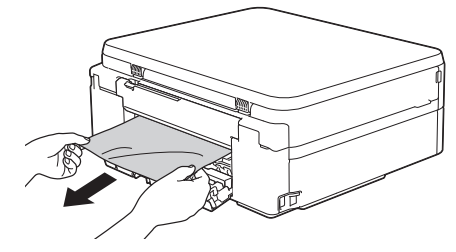

d. Stäng luckan för pappersstopp. Se till att luckan är helt stängd.

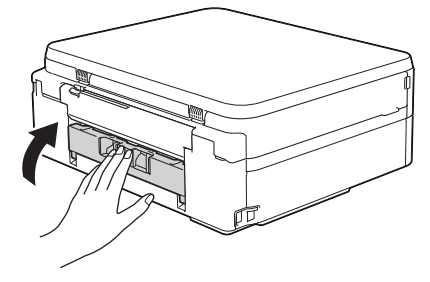

<span id="page-52-0"></span>**5** Tryck tillbaka pappersfacket i maskinen.

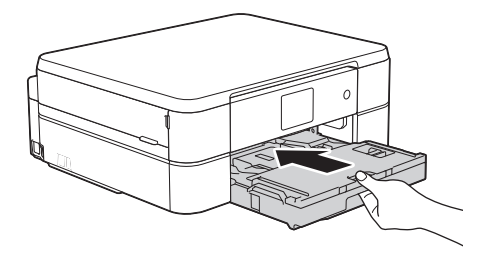

**6** Samtidigt som du håller pappersfacket i maskinen drar du ut pappersstödet (1) tills det låser på plats. Vik därefter ut stödfliken (2).

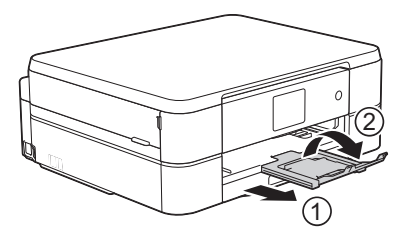

**7** Anslut nätkabeln igen.

#### **Papper fastnar i maskinens bakre del (pappersstopp C bak)**

Om LCD-skärmen visar [Trassel C Baksidan] följer du dessa steg:

**1** Dra ut maskinens nätkabel ur eluttaget.

**2** Dra ut pappersfacket (1) helt ur maskinen.

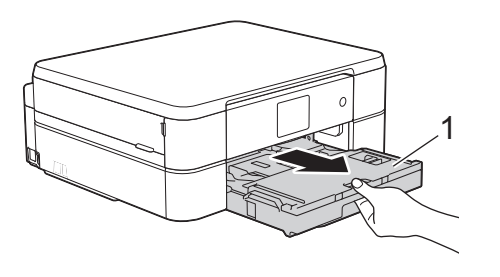

**3** Dra de två gröna spakarna i maskinen mot dig för att frigöra papperet som fastnat.

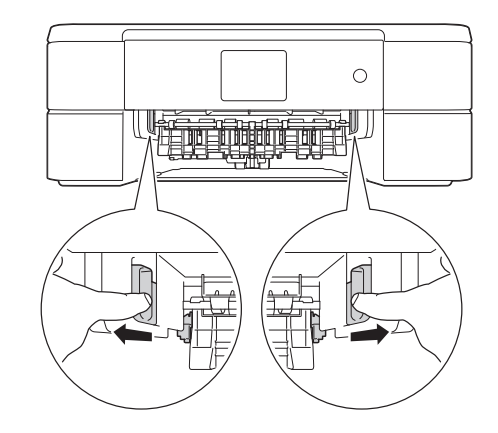

Beroende på pappersformatet kan det vara lättare att avlägsna papperet från maskinens framsida än från maskinens baksida.

**4** Tryck ihop båda spakarna (1) och öppna luckan för pappersstopp på maskinens baksida.

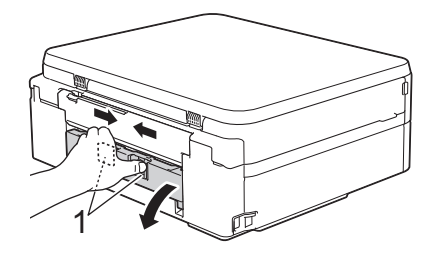

**5** Dra långsamt ut papperet som fastnat ur maskinen.

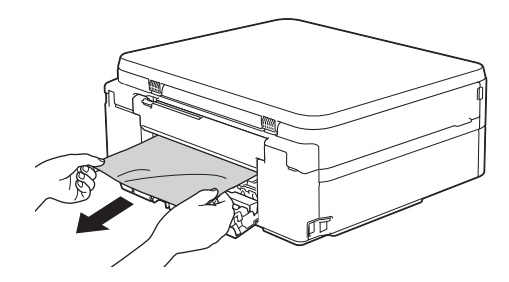

**6** Stäng luckan för pappersstopp. Se till att<br>
luckan är helt stängd luckan är helt stängd.

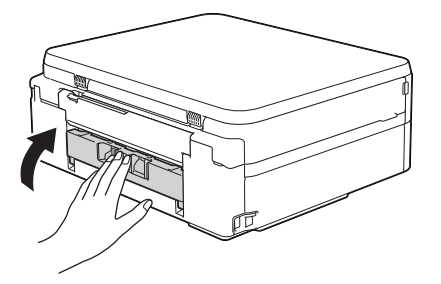

**7**

Tryck tillbaka pappersfacket i maskinen.

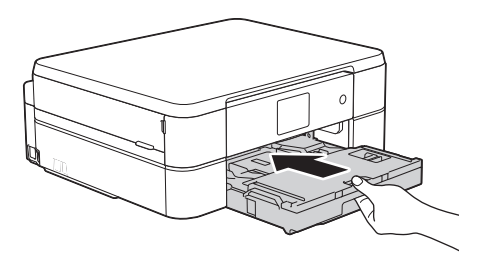

**8** Samtidigt som du håller pappersfacket i maskinen drar du ut pappersfödet (1) maskinen drar du ut pappersstödet (1) tills det låser på plats. Vik därefter ut stödfliken (2).

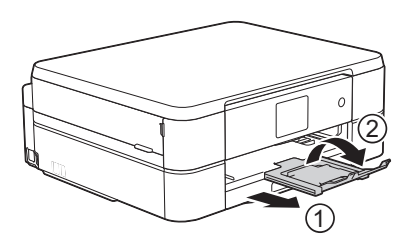

**9** Anslut nätkabeln igen.

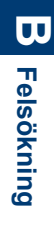

# **Bilaga**

# **Ange text på din Brother-maskin**

<span id="page-54-0"></span>**C**

- Vilka tecken som finns tillgängliga kan variera från land till land.
- Tangentbordets layout kan skilja sig beroende på den funktion som du ställer in.

När du behöver skriva in text i Brothermaskinen visas ett tangentbord på pekskärmen.

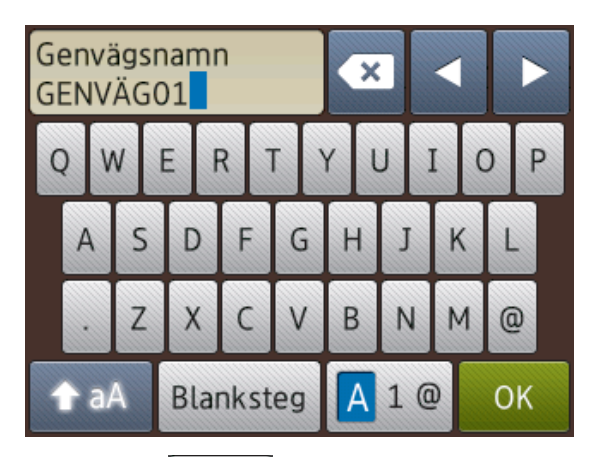

- Tryck på  $\boxed{A}$  1 @ för att växla mellan bokstäver, siffror och specialtecken.
- Tryck på  $\bigcap$  aA för att växla mellan stora och små bokstäver.
- Tryck på < eller > för att flytta markören åt vänster eller höger.

#### **Infoga mellanslag**

• Tryck på [Blanksteg] för att infoga ett mellanslag. Eller så kan du trycka på ▶ för att flytta markören.

#### **Rätta till fel**

• Om du har skrivit fel tecken och vill ändra det trycker du på ◀ eller ▶ för att markera

det felaktiga tecknet. Tryck på **X** och mata in rätt tecken.

- För att infoga ett tecken trycker du på < eller  $\blacktriangleright$  för att flytta markören till önskad plats och matar sedan in tecknet.
- Tryck på **x** för varje tecken som du vill

radera, eller håll  $\mathbf x$  intryckt för att radera alla tecken.

## **Information om överensstämmelse enligt Kommissionens Förordning (EU) nr 801/2013**

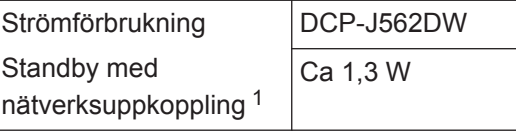

1 Alla nätverksportar aktiverade och anslutna

#### **Att aktivera/inaktivera trådlöst LAN**

För att stänga av den trådlösa

nätverksuppkopplingen, tryck på

[Inställn.] > [Alla inställ.] > [Nätverk] > [WLAN Aktiv] > [På] eller [Av].

# <span id="page-55-0"></span>**Specifikationer på förbrukningsmaterial**

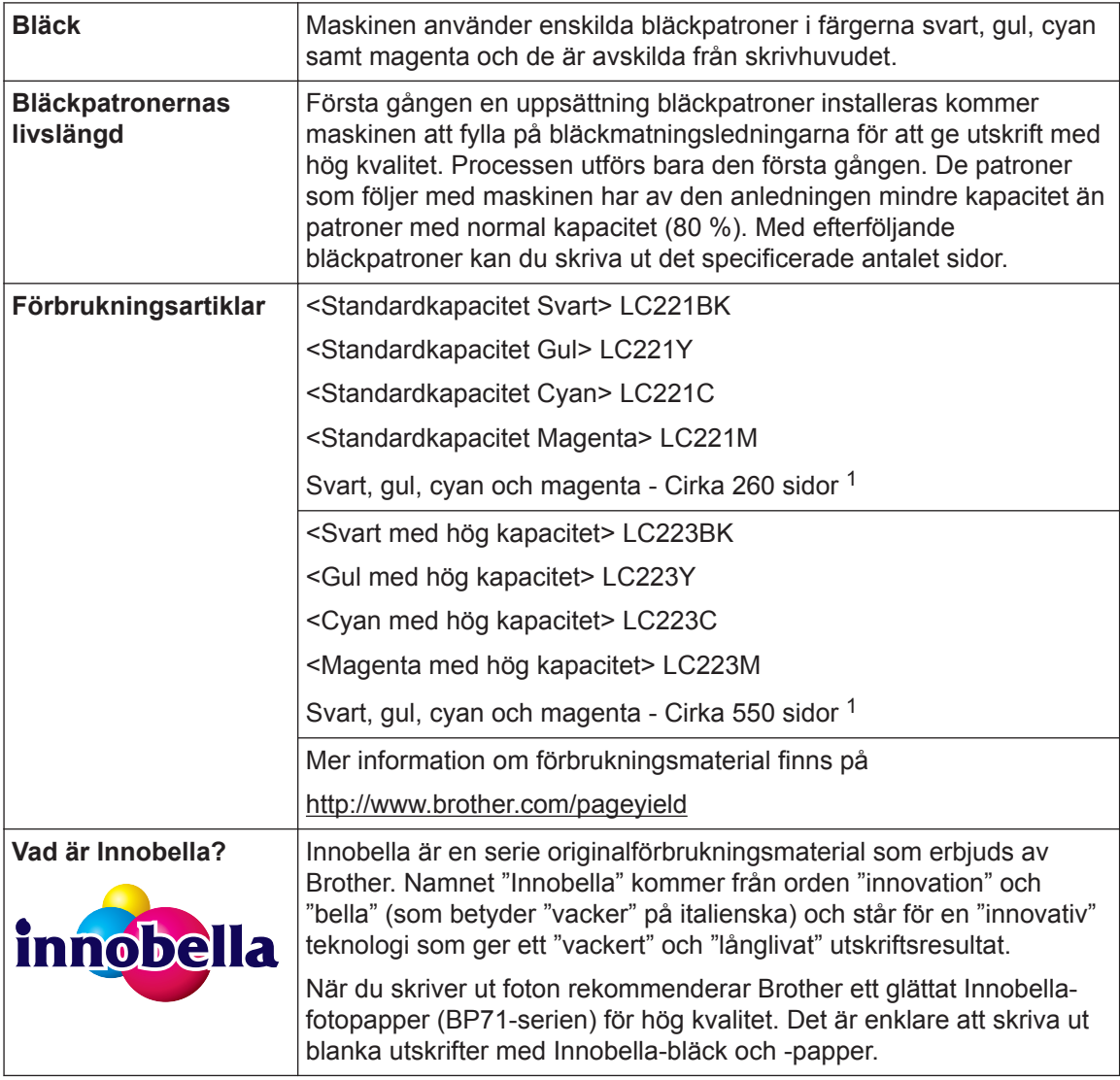

1 Ungefärlig utskrift per patron deklareras i enlighet med ISO/IEC 24711

# BROTHER<br>CREATIVECENTER

Om du använder Windows® dubbelklickar du på ikonen för Brother CreativeCenter **på** på

skrivbordet för att få tillgång till vår **KOSTNADSFRIA** webbplats som utformats som resurs för att hjälpa dig att enkelt skapa och skriva ut anpassat material för företaget och hemmet med foton, text och en kreativ känsla.

Mac-användare får tillgång till Brother CreativeCenter på denna webbplats:

<http://www.brother.com/creativecenter>

## **Närliggande information**

• [Fel- och underhållsmeddelanden](#page-38-0)  $\triangleright$  sidan 28

# **Register**

## **A**

<span id="page-57-0"></span>**D**

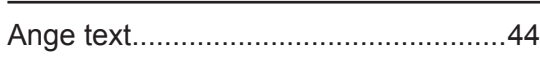

### **D**

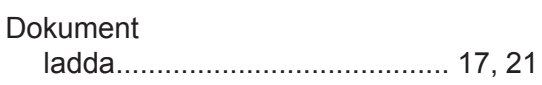

## **F**

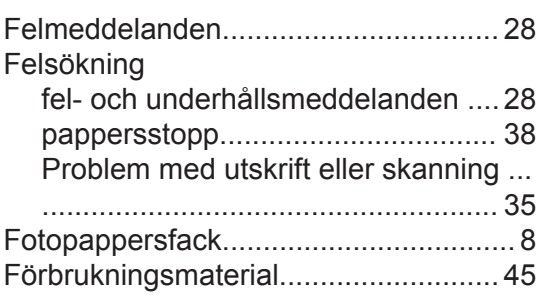

## **K**

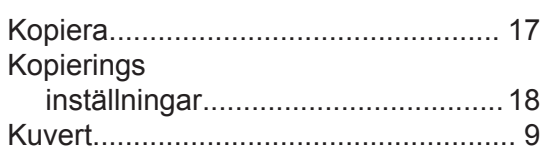

## **M**

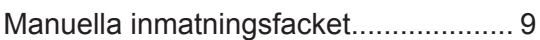

#### **P**

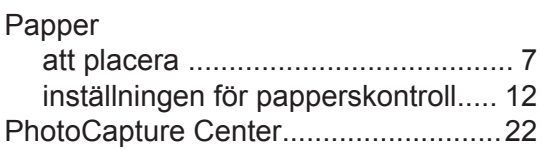

## **R**

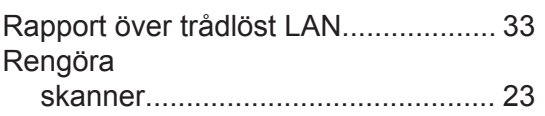

## **S**

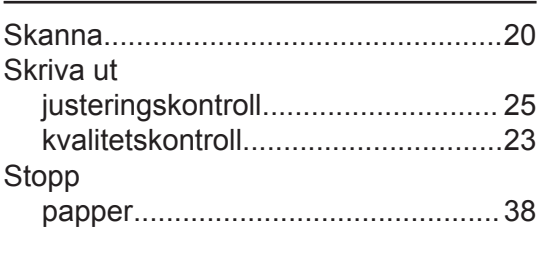

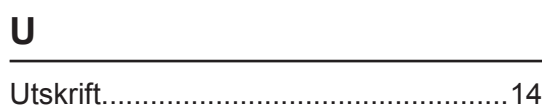

# **Ö**

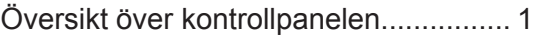

# **D Register**

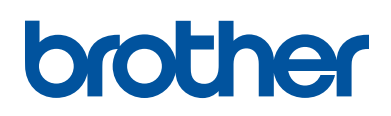

**Besök oss på Internet <http://www.brother.com>**

> Tillverkad av 100 % återvunnet papper (med undantag för omslaget)

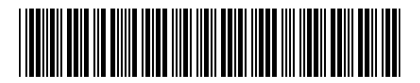

LEW931013-00 SWE Version 0

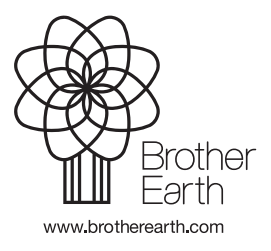